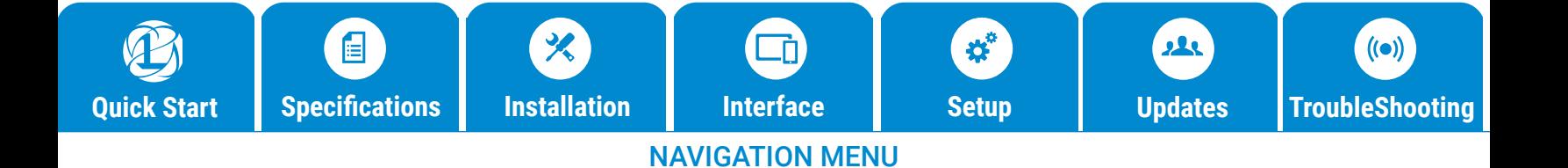

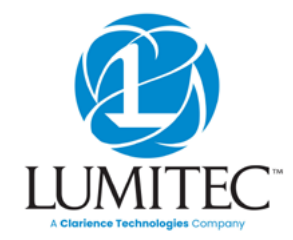

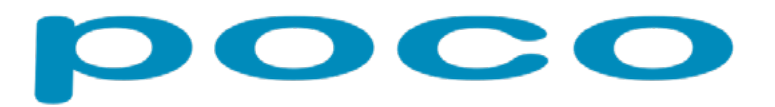

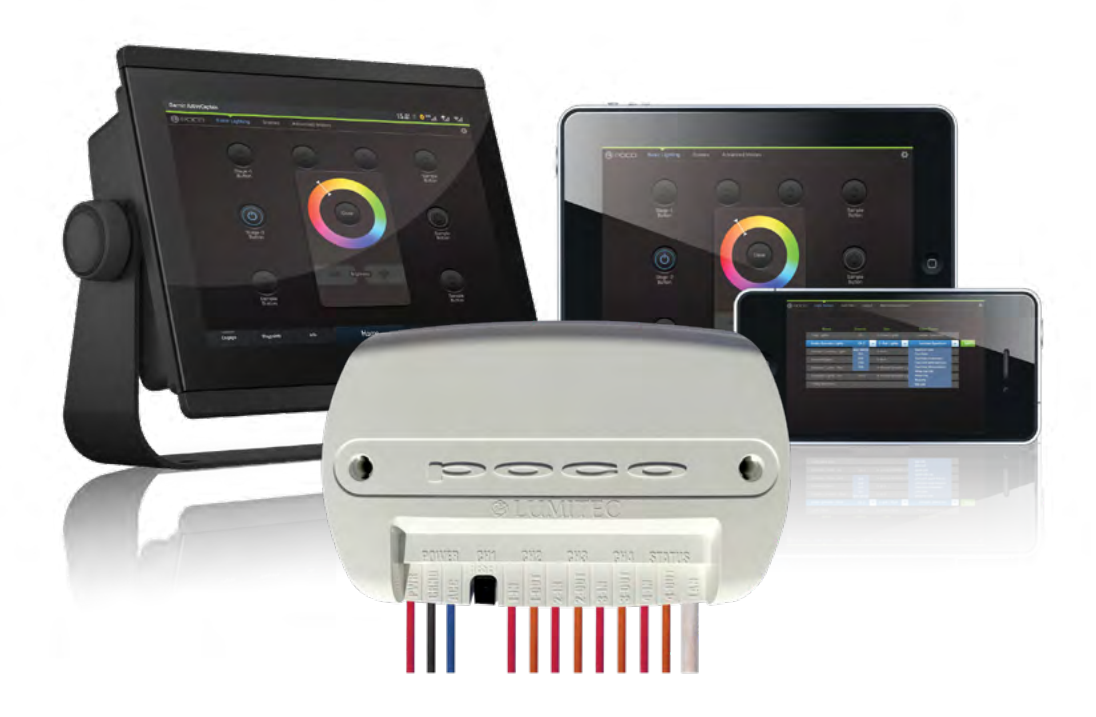

# Poco 3 User Guide

This document covers the Poco 3 module only. For information on all previous versions of Poco refer to the Poco Legacy document on our website.

**lumiteclighting.com**

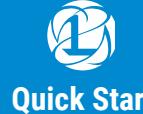

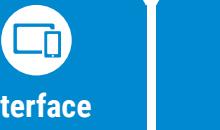

### NAVIGATION MENU

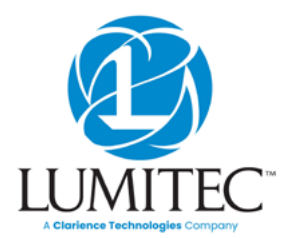

# Table of Contents

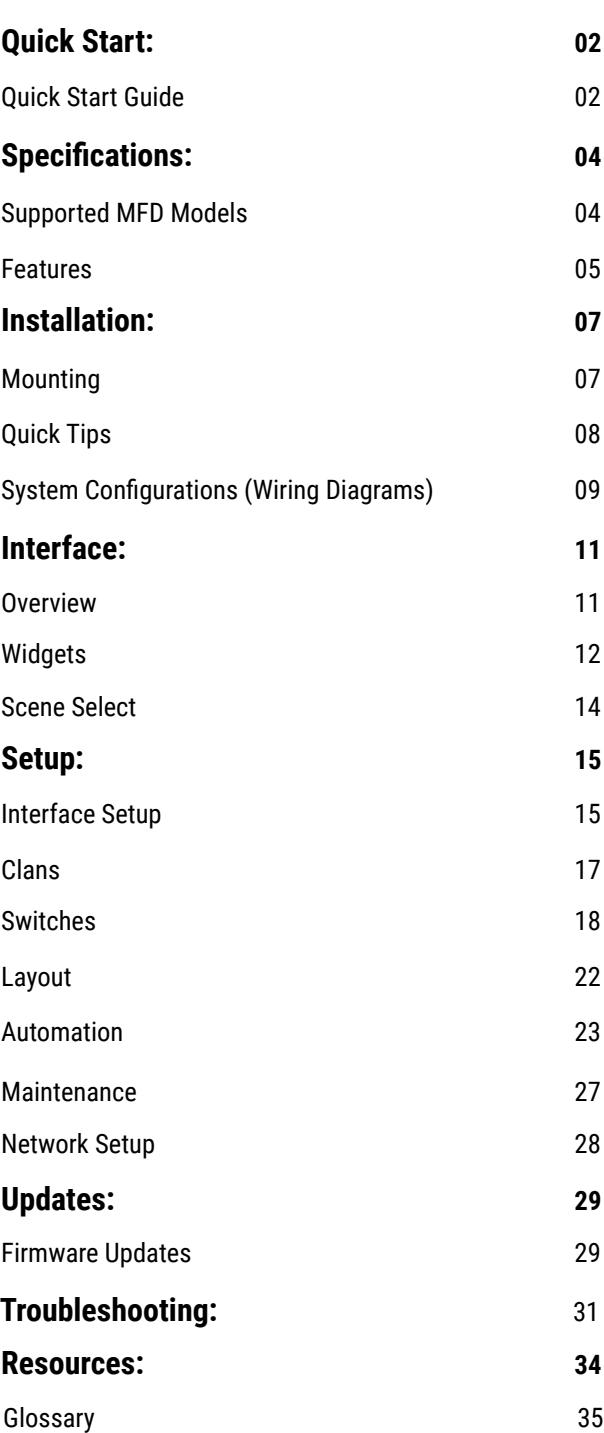

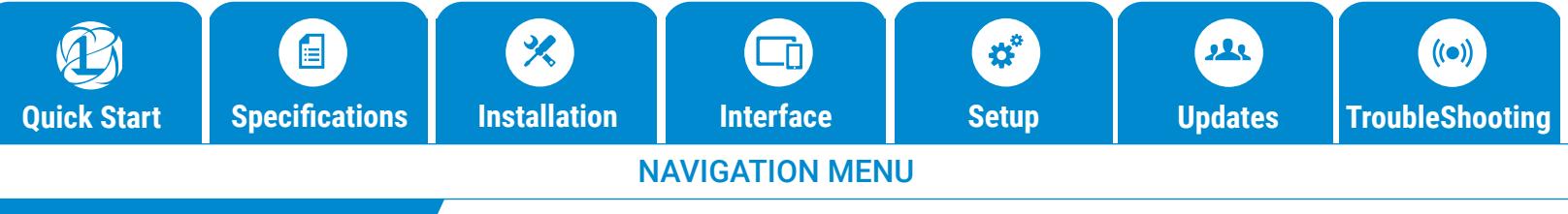

### QUICK START

# Poco 3 Quick Start Guide

#### **1. Install Poco Module:** Install your Poco module using the wiring diagram below.

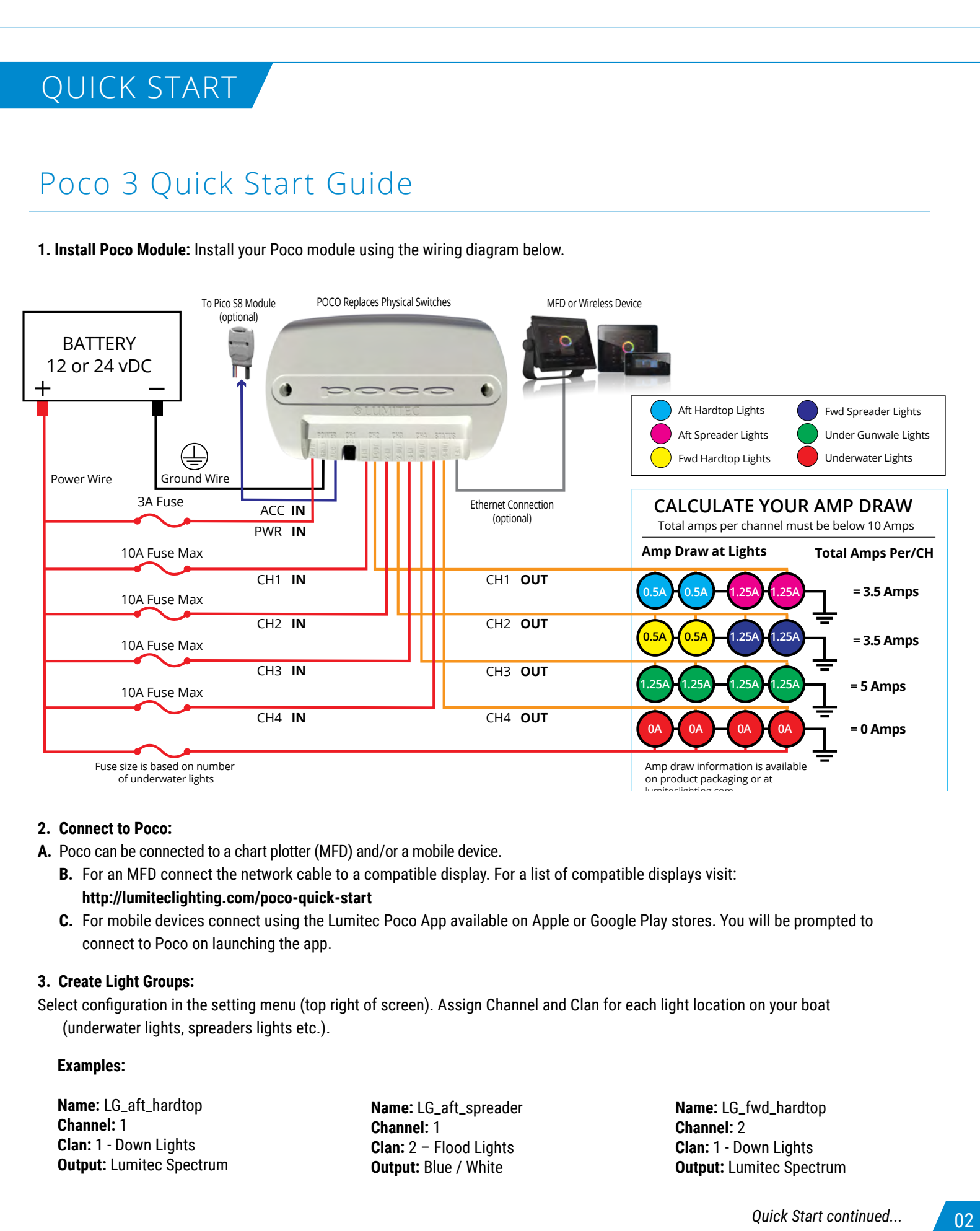

#### **2. Connect to Poco:**

- **A.** Poco can be connected to a chart plotter (MFD) and/or a mobile device.
	- **B.** For an MFD connect the network cable to a compatible display. For a list of compatible displays visit: **http://lumiteclighting.com/poco-quick-start**
	- **C.** For mobile devices connect using the Lumitec Poco App available on Apple or Google Play stores. You will be prompted to connect to Poco on launching the app.

#### **3. Create Light Groups:**

Select configuration in the setting menu (top right of screen). Assign Channel and Clan for each light location on your boat (underwater lights, spreaders lights etc.).

#### **Examples:**

**Name:** LG\_aft\_hardtop **Channel:** 1 **Clan:** 1 - Down Lights **Output:** Lumitec Spectrum **Name:** LG\_aft\_spreader **Channel:** 1 **Clan:** 2 – Flood Lights **Output:** Blue / White

**Name:** LG\_fwd\_hardtop **Channel:** 2 **Clan:** 1 - Down Lights **Output:** Lumitec Spectrum

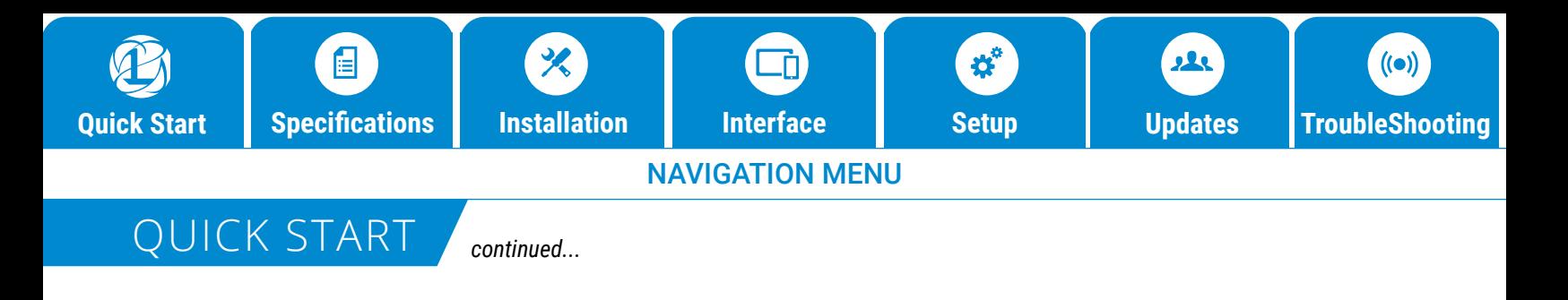

## Poco Quick Start Guide

**4. Create Switches** (configuration menu). Assign a default intensity and color to each switch.

#### **Example Simple Switch:**

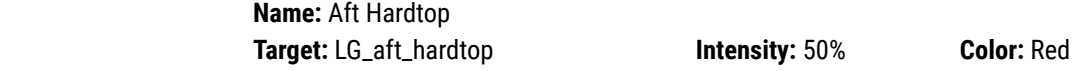

You can create lighting scenes by assigning multiple light groups to more than one target.

#### **Example Scene Switch:**

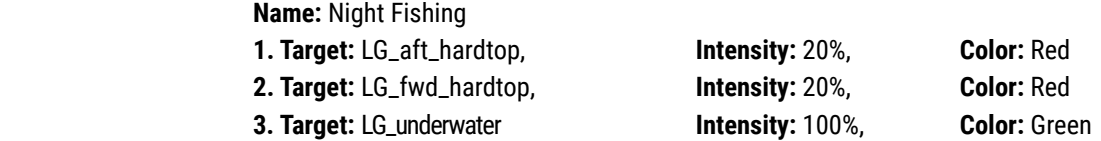

#### **5. Add Switches to Layout Page:**

- **A**. Select a location screen for your switch.
- **B.** Select the plus (+) button symbol.
- **C.** Select desired switch from list.

**Note:** Visual order of switches will be arranged by the order of the switch placement on layout. Switches cannot be rearranged after they have been added to a screen, only deleted. Go to **http://lumiteclighting.com/poco-quick-start** for more detailed information..

#### **6. Check Status Indicators:**

- POWER Indicator Illuminates Green if POCO is powered on, PWR line must have supply voltage between 10-30vDC.
- CH1, CH2, CH3 or CH4 Indicator
	- Illuminates Red if power is supplied to channel from fuse/breaker panel.
	- Illuminates Green if power is supplied to channel input and channel is turned on inside of POCO controller; (PLI enabled lights may be OFF even if there is power on the wire).
	- Flashes Orange if PLI data is transmitted.
	- Illuminates Orange if channel is dimmed through a PWM signal.

#### **STATUS Indicator -**

- Green blinking light indicates WiFi connection status:
- 0 blinks: WiFi disabled.
- 1 blink: WiFi enabled but not connected to any peers.
- 2 blinks: WiFi is connected to one or more peers.

#### **STATUS Indicator -**

- Blue blinking light indicates Bluetooth connection status:
- 0 blinks: Bluetooth disabled.
- 1 blink: Bluetooth enabled but not connected to any peers.
- 2 blinks: Bluetooth is connected to one or more peers.

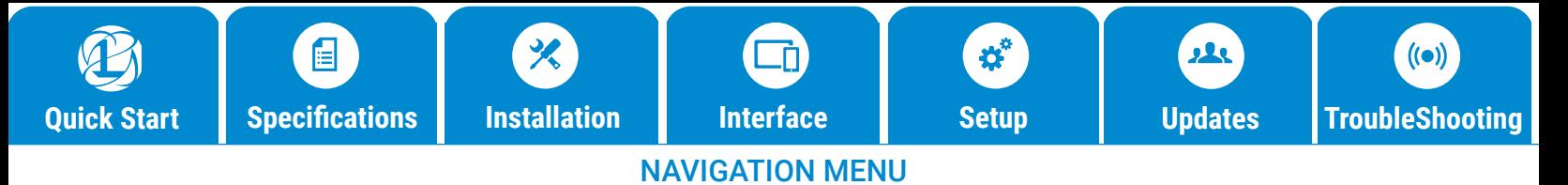

# SPECIFICATIONS

### Supported MFD Models

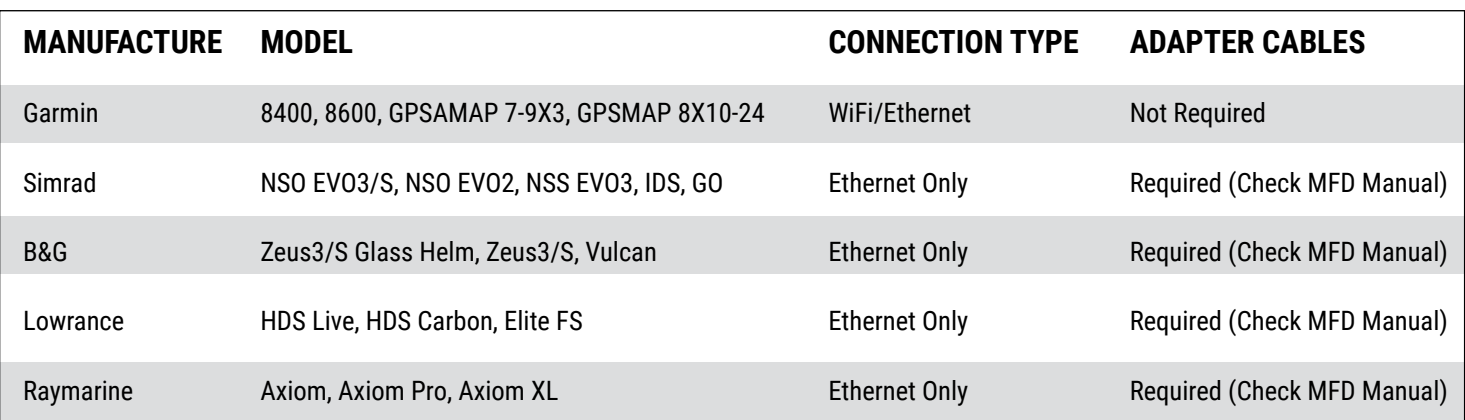

### Dimensions

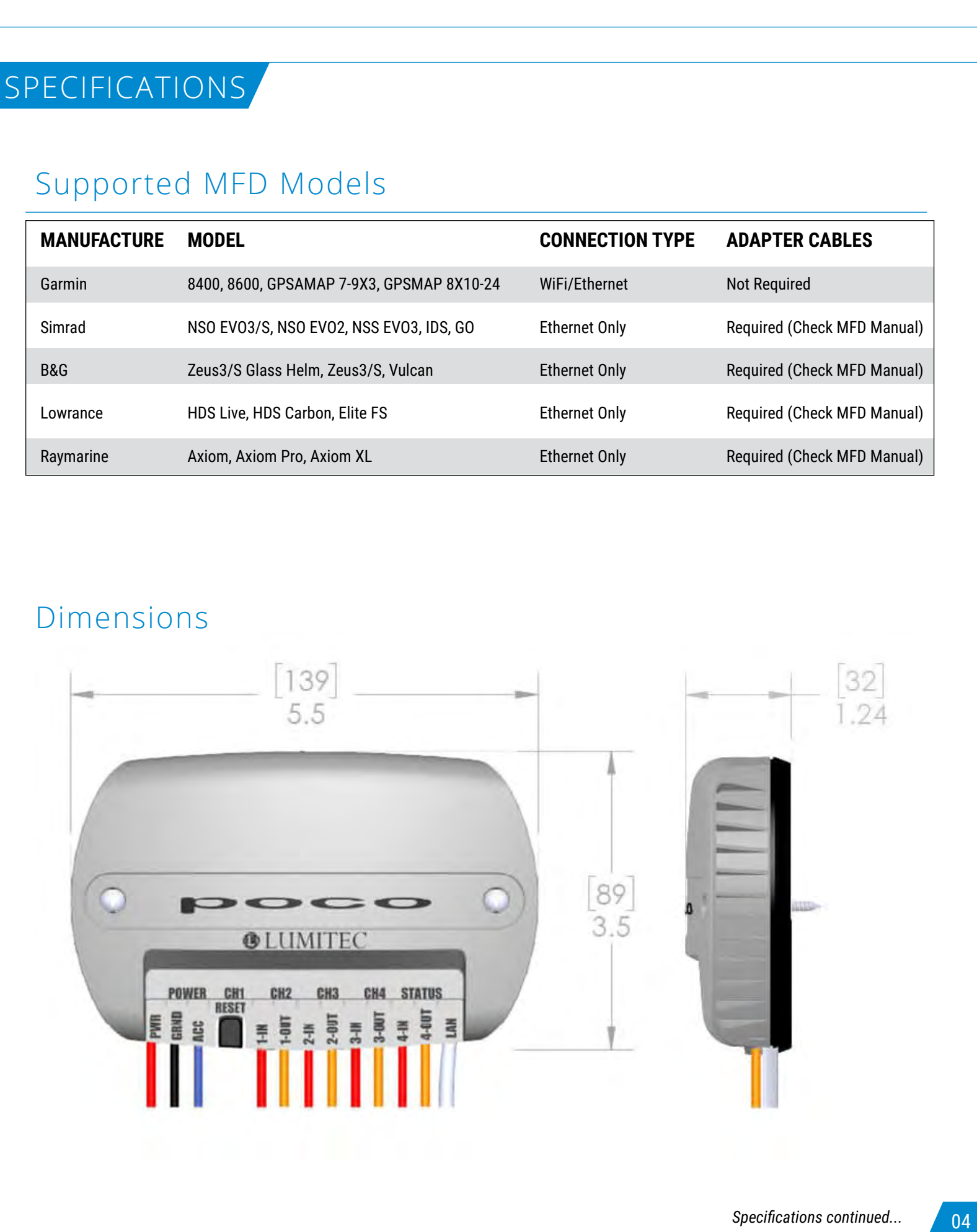

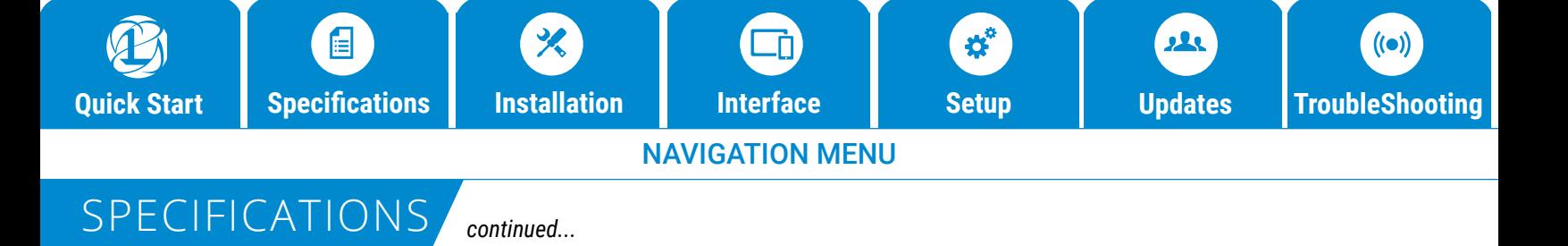

### Features

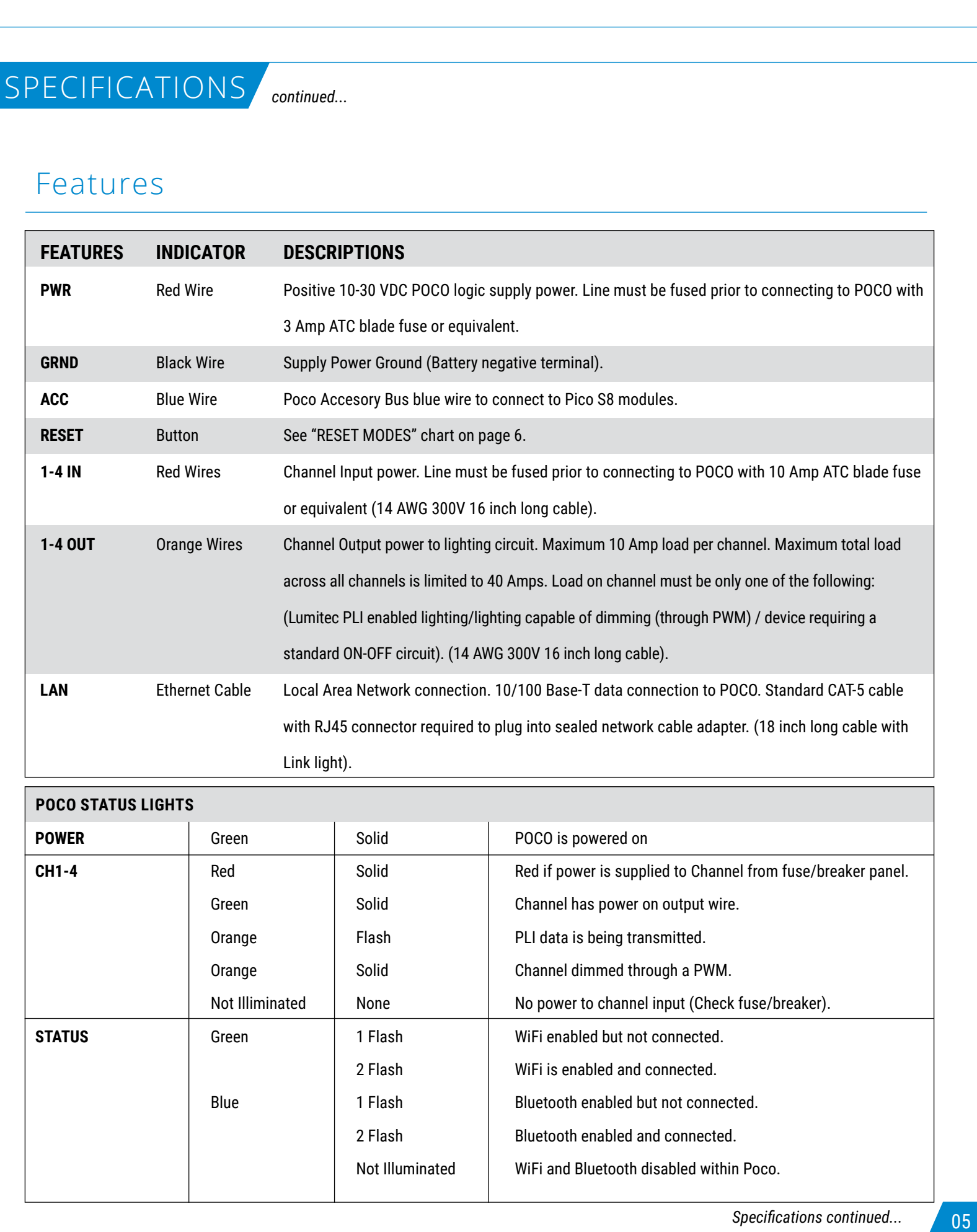

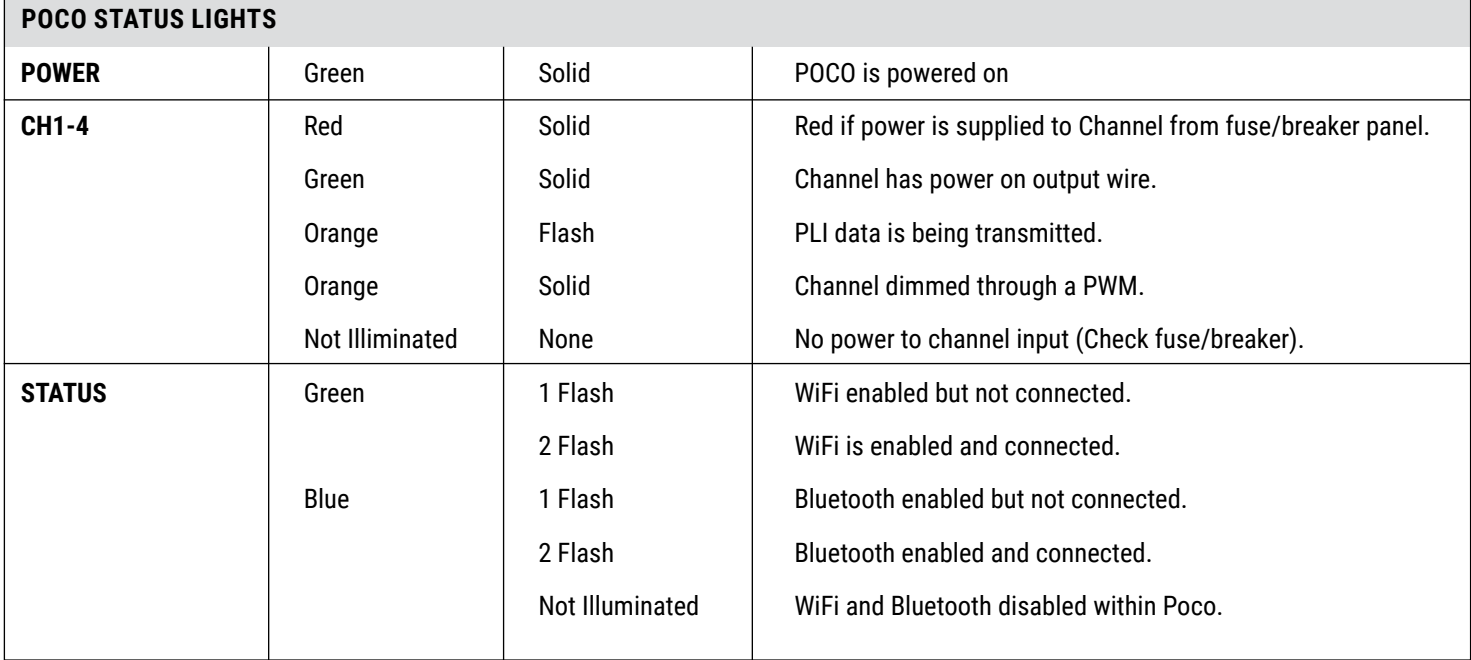

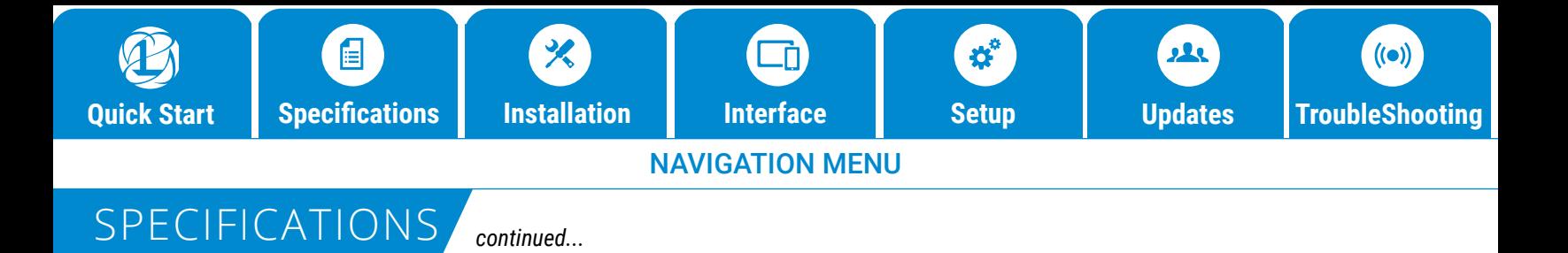

### Features

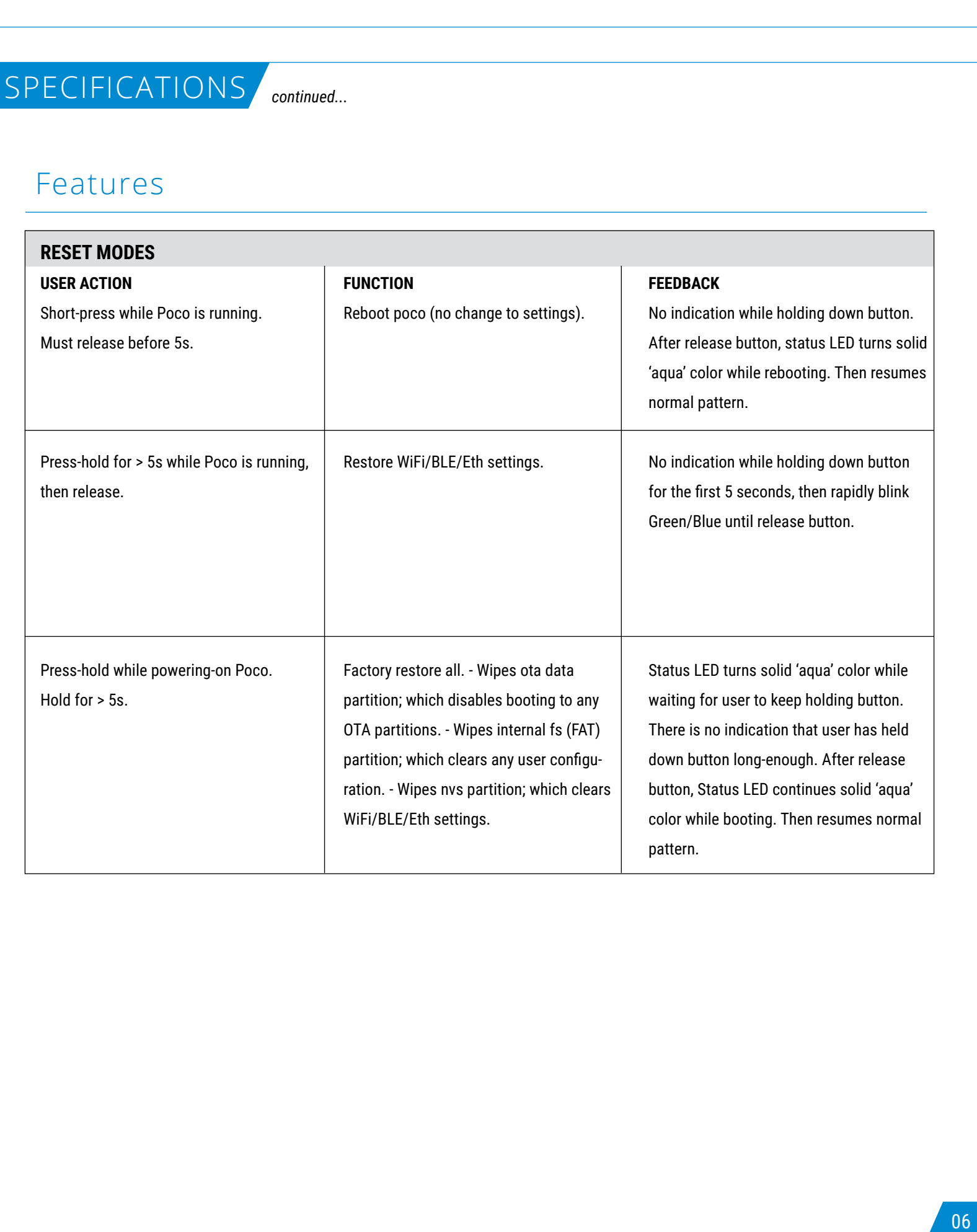

## Mounting

#### **NOTICE**

POCO should be mounted in a location that is not exposed to extreme temperature conditions. This device is rated for operation at ambient temperatures between 0 F (-18 C) and 120 F (50 C) and is sealed against water ingress per IP65 standards. To prevent standing water, it is recommended to mount the POCO device on a vertical surface protected from continuous water exposure.

- Using the included hardware, you can surface mount the device close to a breaker panel or fuse block.
- Pre-drill mounting holes with appropriately sized bit depending on the material. Typically a #32 (.116 inch) or 3mm bit can be used for pre-drilling for the #6 self tapping screws.
- Ensure screw holes do not interfere with anything on the opposite side of the mounting surface.
- The location must allow room for routing, the connection of all cables, visibility of LED indicators and access to depress the reset button.

## Connections

#### **SUPPLY**

Poco must be powered with a 10-30 VDC supply independently fused with a 3 Amp ATC blade fuse or equivalent (Not Provided).

#### **ACC - Poco Accessorty Bus Blue Wire**

Connect to blue accessory bus wire to multiple expansion moudles from Lumitec. Works with up to 4 Pico S8 Modules for expansion.

#### **INPUTS**

*Notice: POCO is designed to switch DC voltages between 10 and 30 volts. Switching any AC line voltages or DC voltages higher than 30V is not permitted and failure to adhere to the input voltage requirement can cause serious injury and death.*

Each channel is independently powered and switched inside the POCO device allowing for many different wiring methods depending on system requirements. Each input line must be fuse protected prior to the POCO digital switch with a 10 Amp ATC or equivalent protection device. Input voltage must be between 10 VDC and 30 VDC. Switching of AC or high voltage lines is not permitted without properly rated relay and integral flyback diode. Contact Lumitec for further information. POCO comes with 16 inches (400 mm) 14 AWG wire for each channel input. Use appropriately sized and sealed crimp terminals to connect with channel supply.

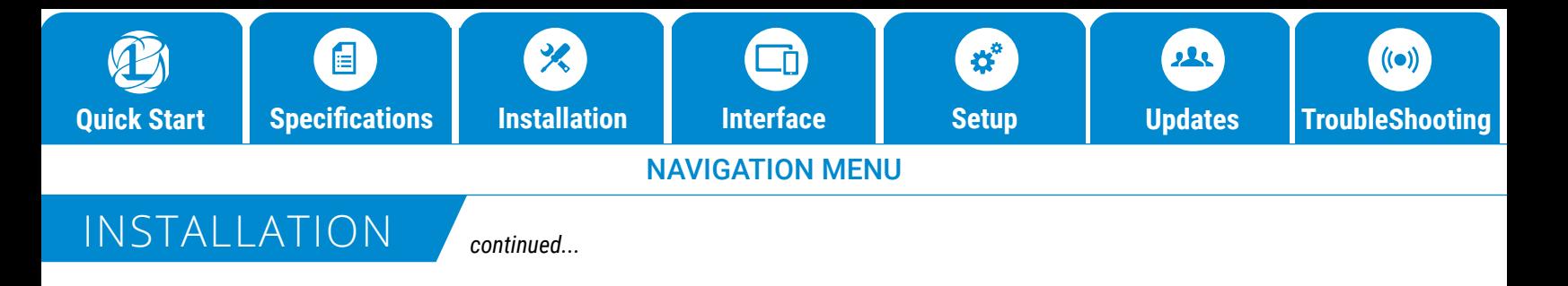

## Connections

#### **OUTPUTS**

Each channel is capable of switching a 10 Amp load powered within 10 and 30 VDC. POCO comes with 16 inches (400 mm) 14 AWG wire for each channel input. Use appropriately sized and sealed crimp terminals to connect with each channel load. See System Design Considerations for further information on lighting system architecture.

#### **WIRED NETWORK**

10/100 Base-T network connection from POCO device with a standard Ethernet cable (not included) to a compatible display or MFD. If all network ports are used for other system components, a network switch must be used to split the network traffic between two or more networked devices.

## System Design Considerations

In most cases, channels should be designated either a Lumitec PLI channel, standard PWM dimming channel or standard ON/OFF channel. Lumitec PLI controlled lighting reaches its fullest potential when this rule is followed. Lumitec PLI lighting has the ability to create "virtual circuits" where lighting on each PLI channel can be addressed with commands specific to each clan of lights. For example, SeaBlazeX2 or Typhoon lights can be attached to the same channel as Lumitec Mirage lighting and Caprera2 lighting as well as other clans of lights. Because each are digitally controlled over the two power wires you are able to communicate with light clans independently as if they were setup on multiple circuits. **CONSECTED INTERFACE CONSECTED INTERFACE States and the start of the start of the start of the start of the start of the start of the start of the start of the start of the start of the start of the start of the start of** 

#### **QUICK TIPS:**

- Lighting that is not PLI enabled on a channel that also has PLI enabled lights will stay in the ON state without dimming control, even when other lighting is sent PLI commands. This works well for situations where you want to connect a non-PLI Aurora Dome Light to the same circuit as PLI enabled lights. This setup will only work if the attached non-PLI lights have low internal capacitance or a series diode. Lumitec lights that will work in this configuration include Courtesy and Accent lighting as well as the Touch Dome Light and Aurora Dome Light.
- If PWM dimming control is being used on a channel, PLI enabled lights on that channel will respond as standard lights without digital color control.
- PWM dimming control is not compatible with some loads such as relays or inductive loads. For these situations, ensure all commands sent to these commands are ON/OFF only commands (see UI setup for further information).

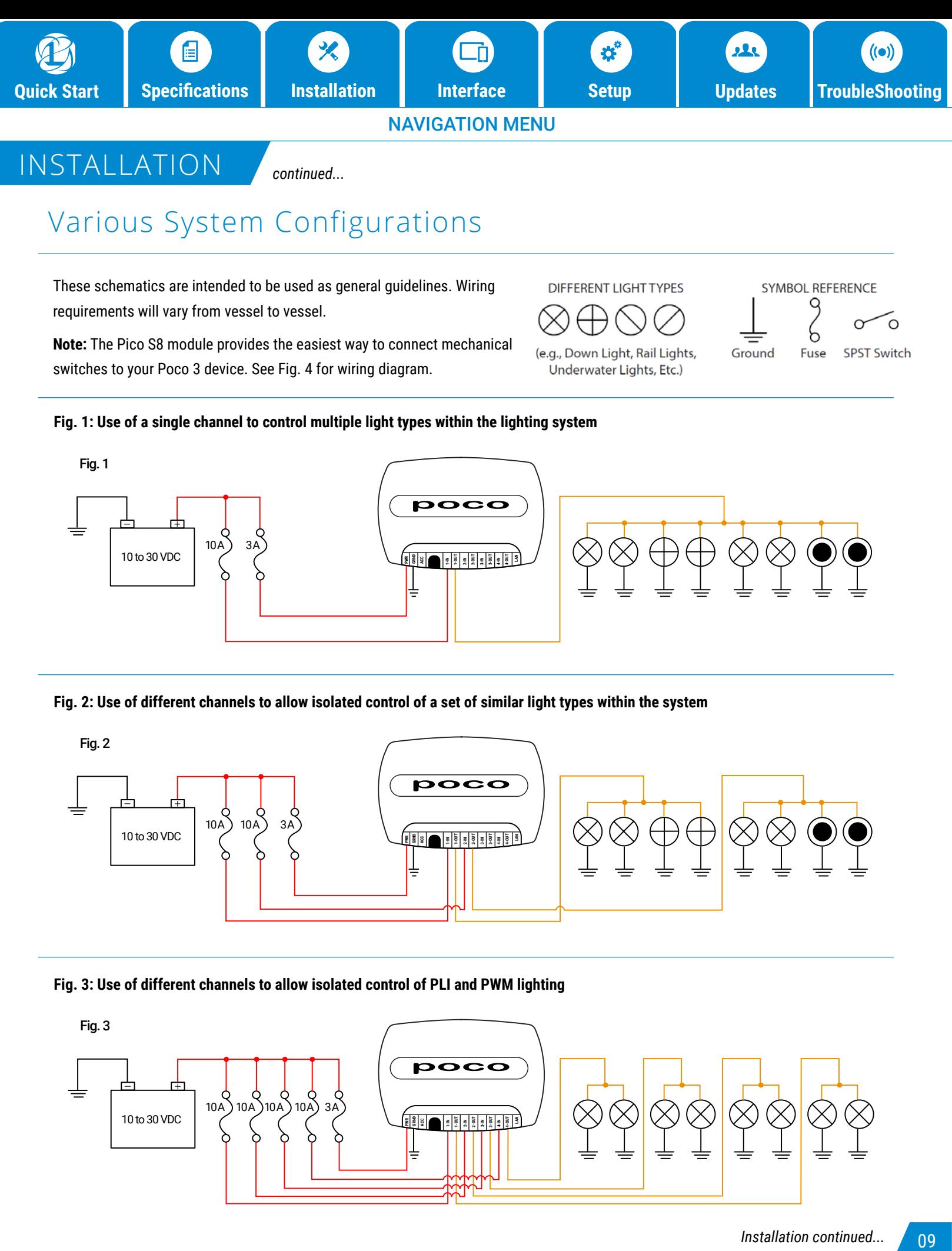

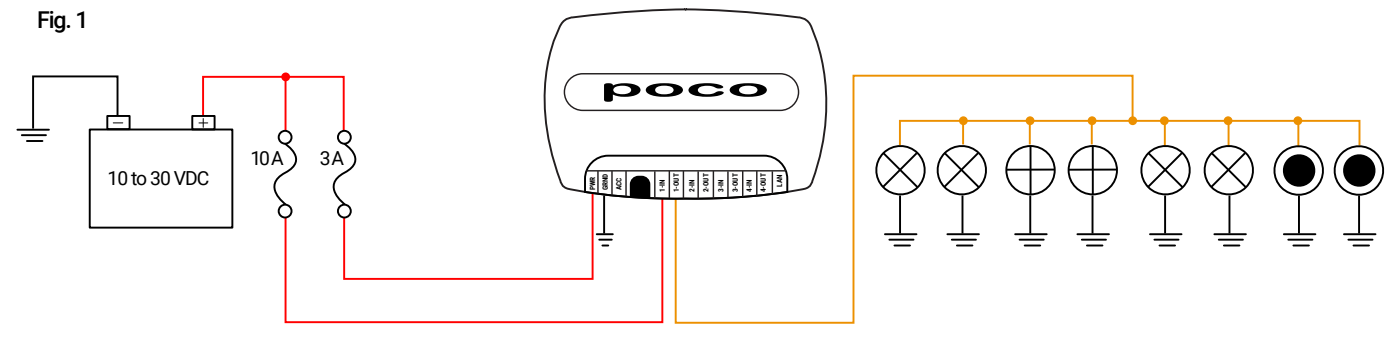

#### **Fig. 2: Use of different channels to allow isolated control of a set of similar light types within the system**

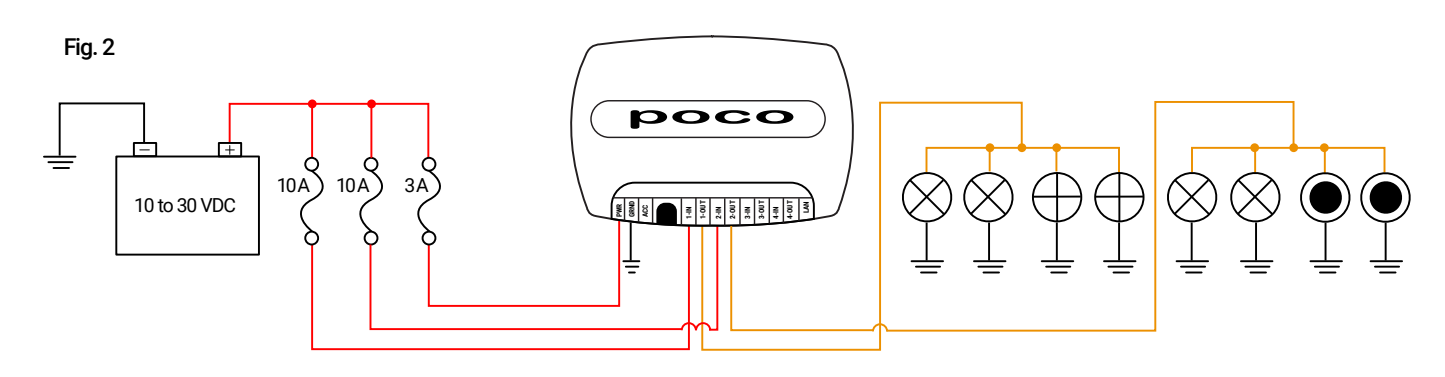

**Fig. 3: Use of different channels to allow isolated control of PLI and PWM lighting**

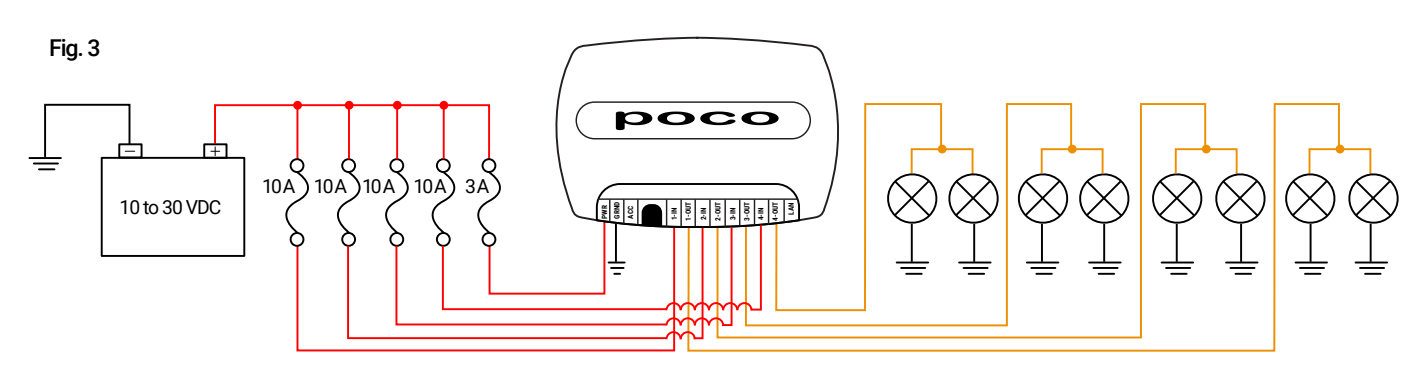

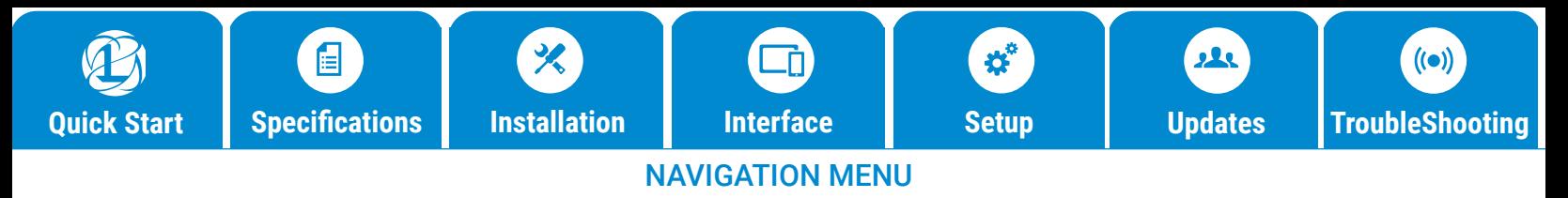

### INSTALLATION

*continued...*

**Fig. 4: Use of a Lumitec Pico S8 module to allow POCO to read the state of mechanical switches and send corresponding digital commands to lights.**

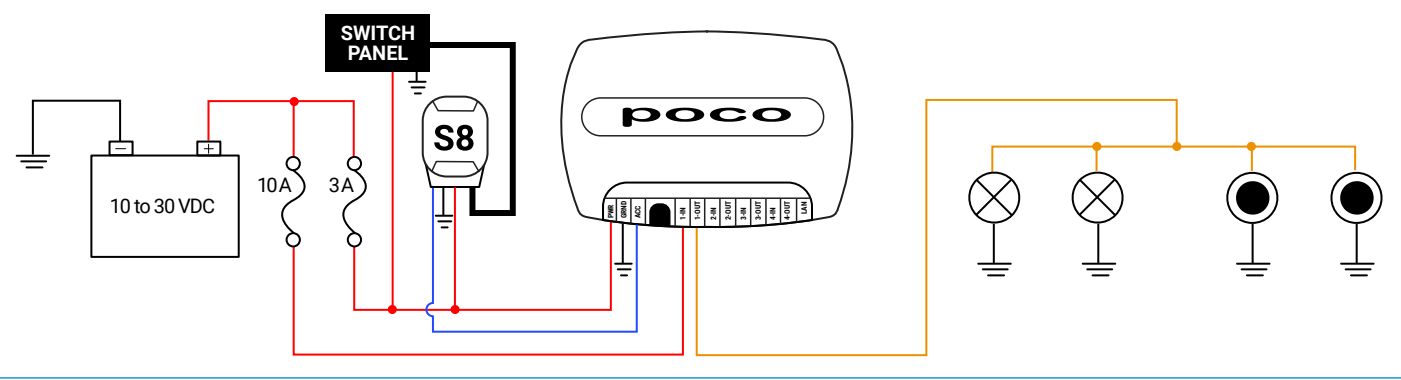

**Fig. 5: Use of an SPST switch on a channel to allow for redundant mechanical control of a set of lights within the system allowing for standard Lumitec TTP control or Poco digital PLI control**

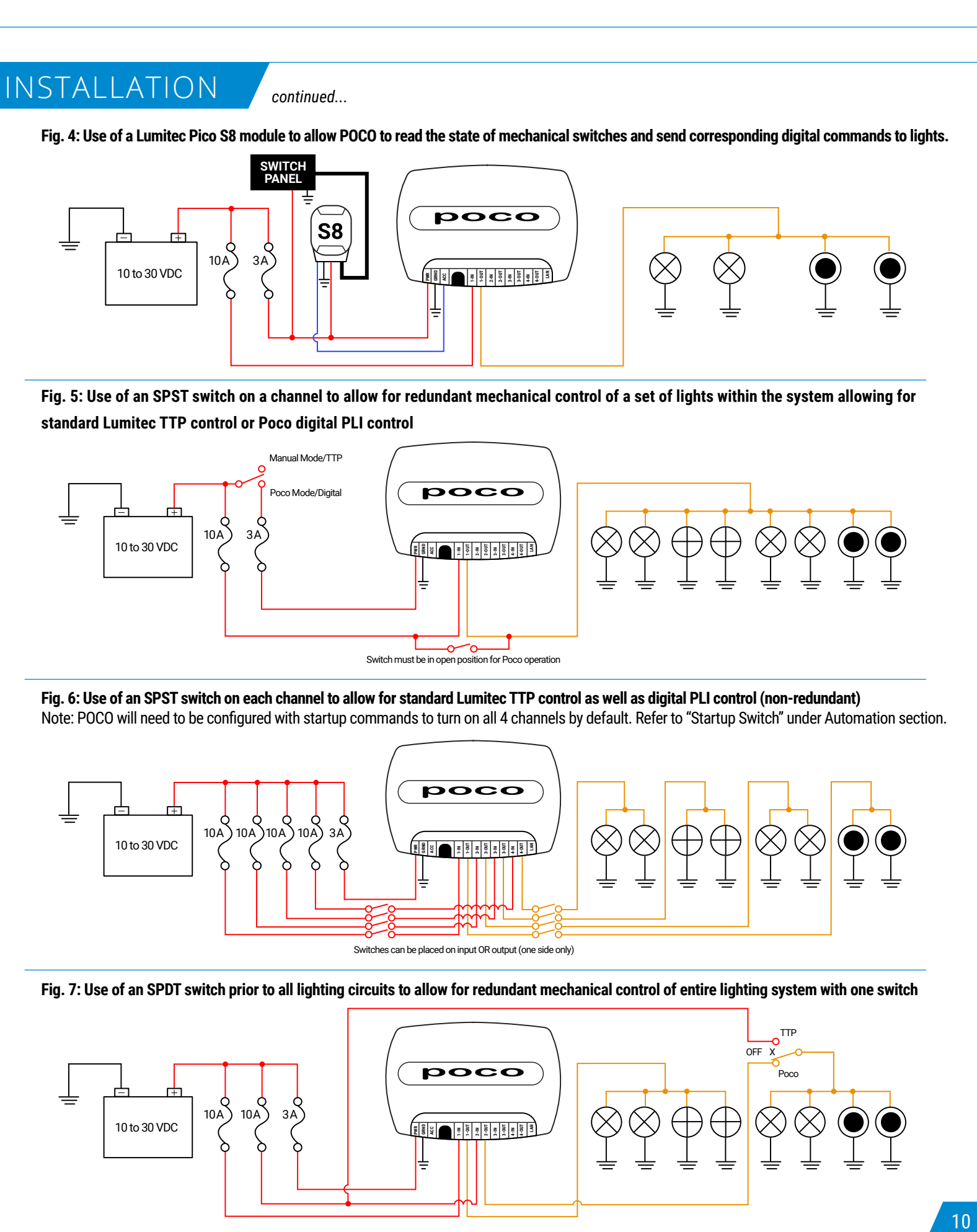

**Fig. 6: Use of an SPST switch on each channel to allow for standard Lumitec TTP control as well as digital PLI control (non-redundant)** Note: POCO will need to be configured with startup commands to turn on all 4 channels by default. Refer to "Startup Switch" under Automation section.

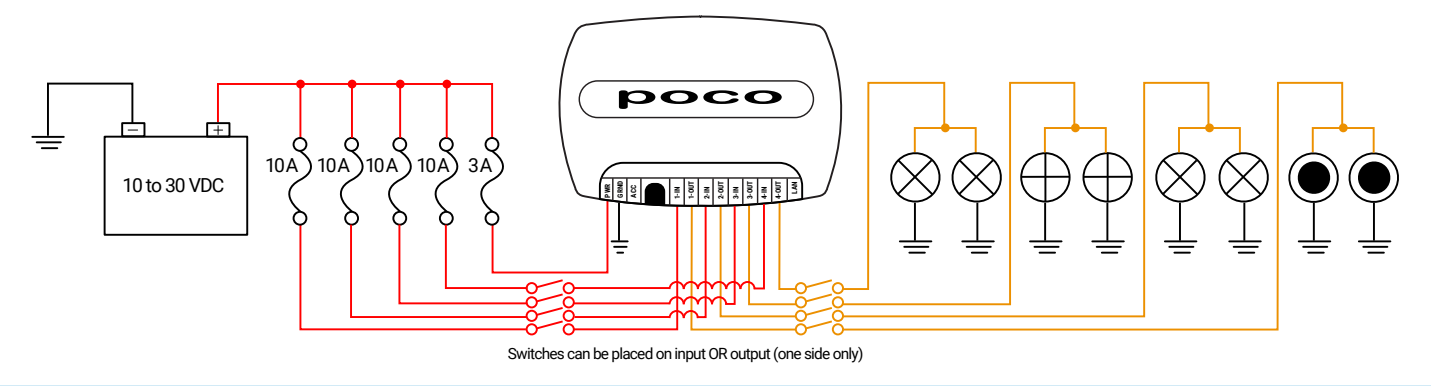

**Fig. 7: Use of an SPDT switch prior to all lighting circuits to allow for redundant mechanical control of entire lighting system with one switch**

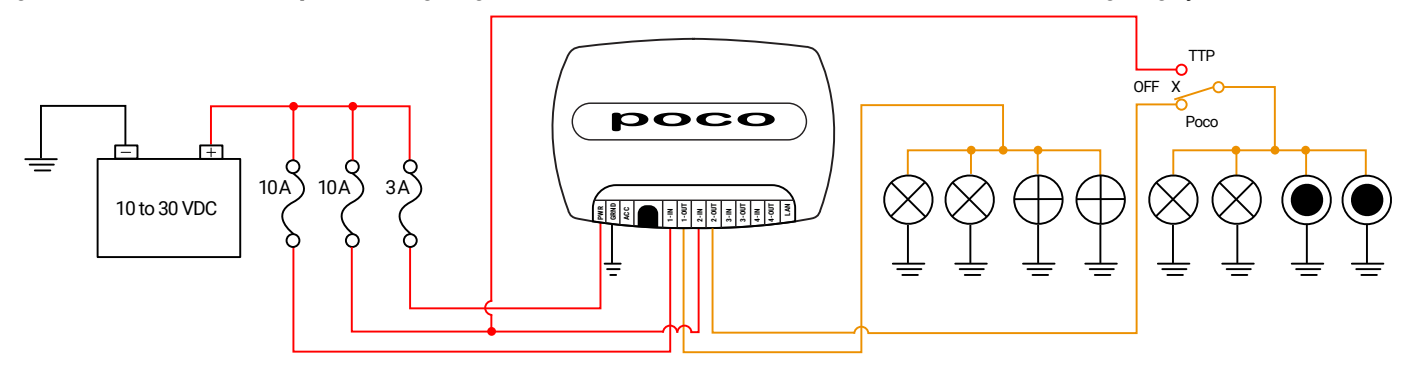

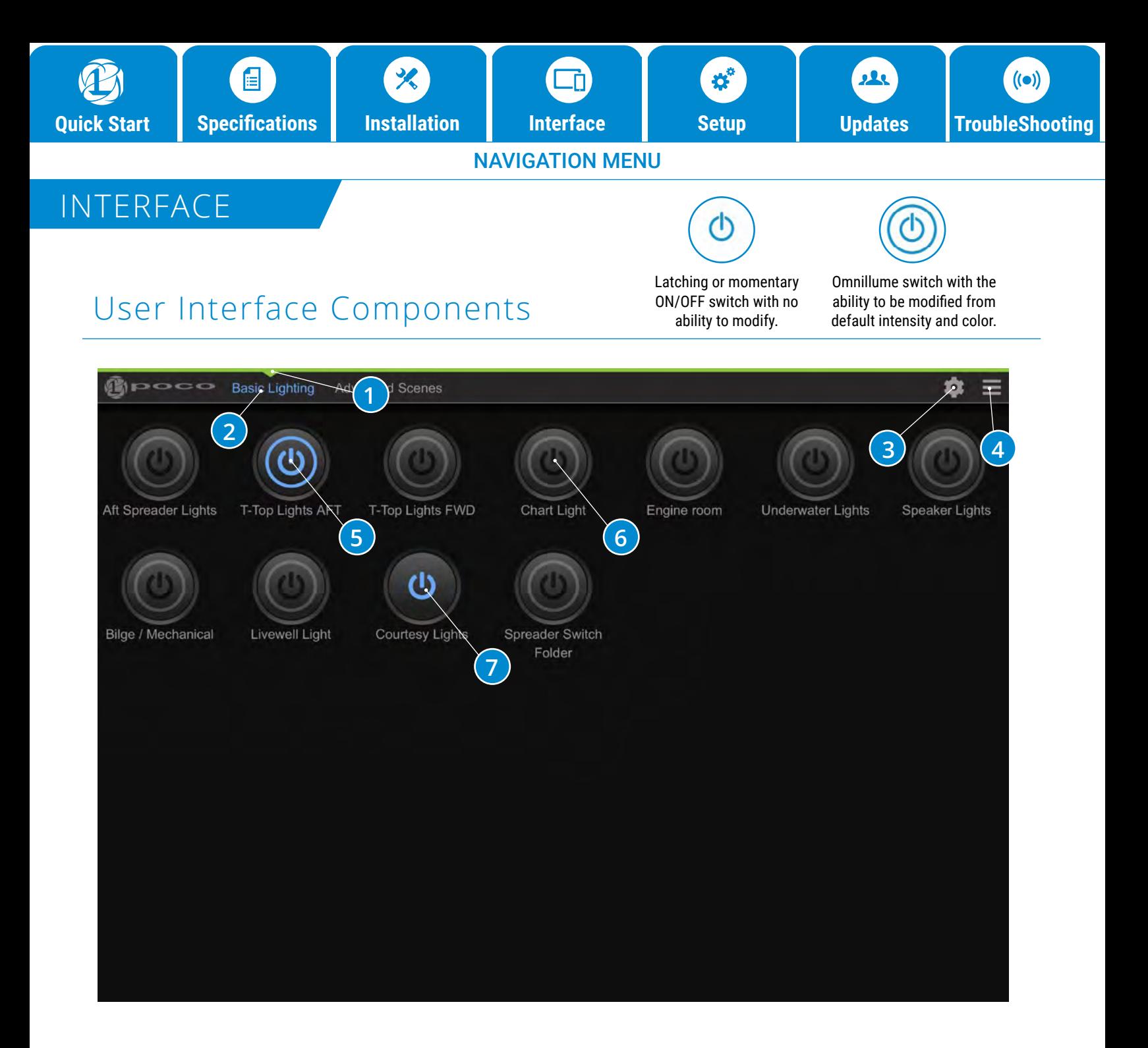

#### **Switch Panel:**

- 1. Active switch page.
- 2. Customizable name of switch pages.
- 3. Gear Icon Configuration and setup.
- 4. Hamburger menu icon Drop down menu of options.
- 5. Switch that has been turned on (blue highlighted icon).
- 6. Switch that has the ability to be modified from default intensity and color with a press and hold of the button (Notice ring around power logo). Switch has been configured as an Omnillume in switch setup.
- 7. Switch is either latching or momentary ON/OFF with no ability to modify (Notice NO ring around power logo).

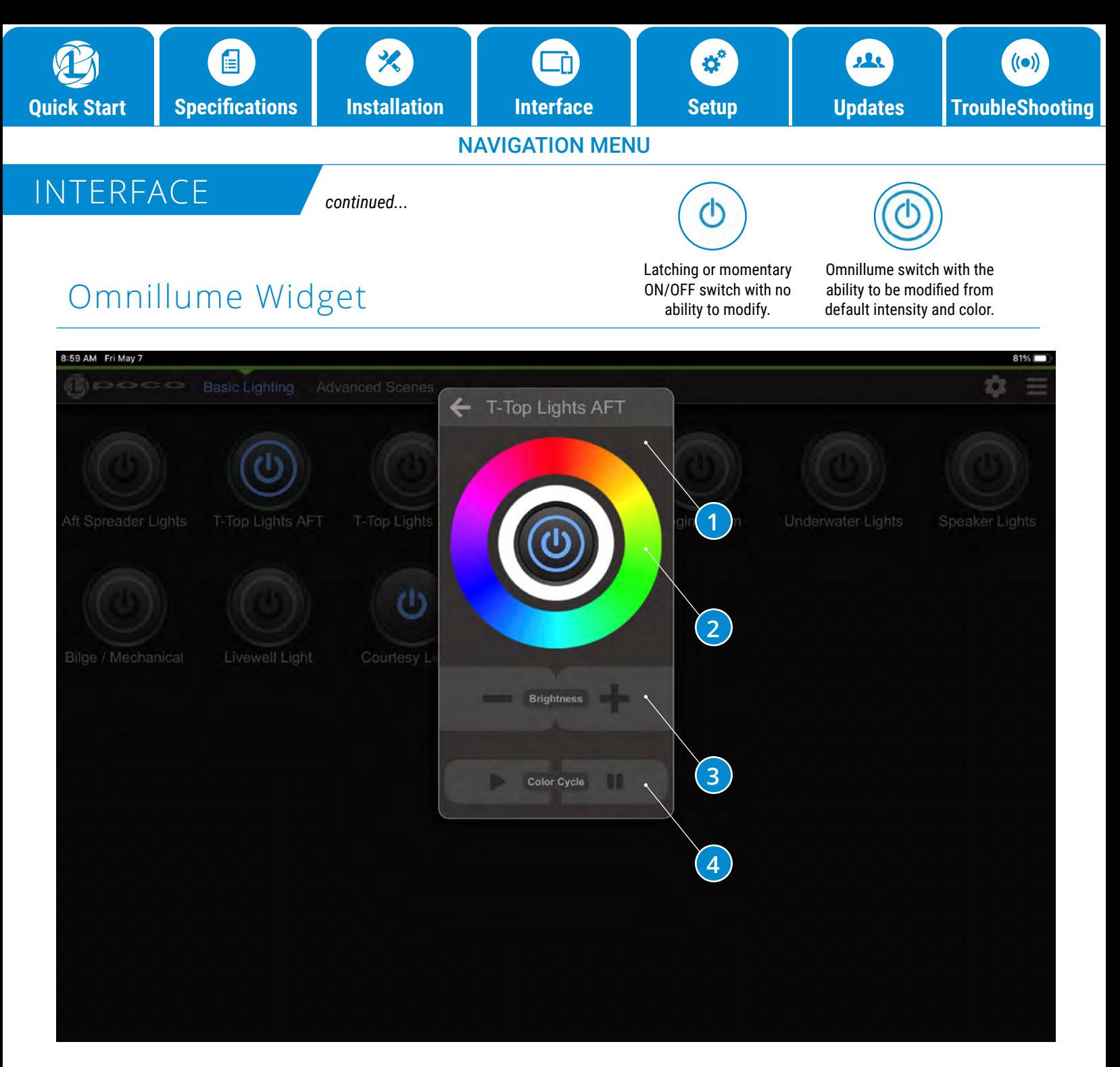

### **Omnillume Widget:**

- 1.Switch modification popup that appears when an Omnillume switch is pressed and held for greater than 1 second.
- 2. Light color modification rings, press for desired color.
- 3. Light intensity modification.
- 4. Play and Pause pattern (available for Spectrum and Dual-Color lights).

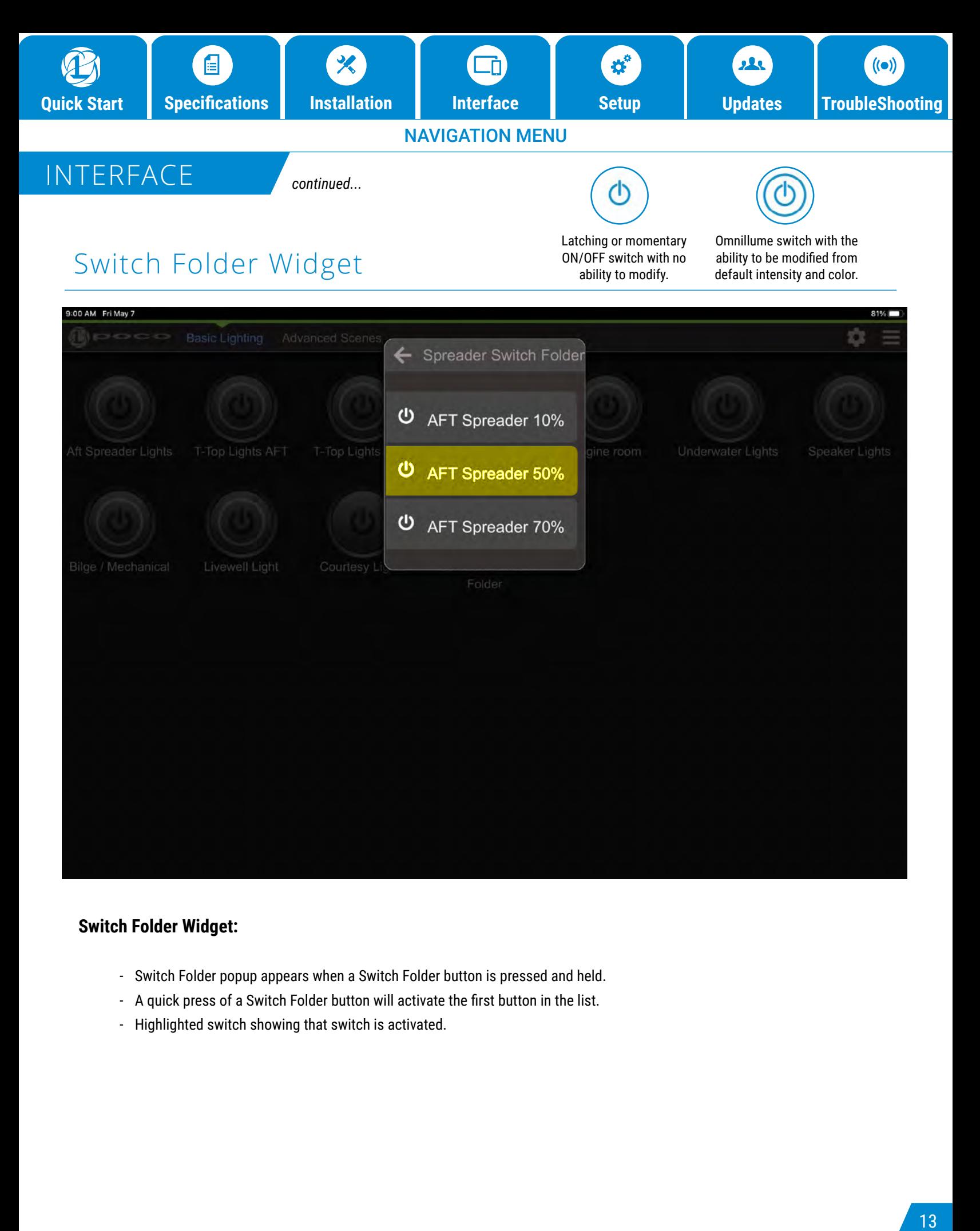

### **Switch Folder Widget:**

- Switch Folder popup appears when a Switch Folder button is pressed and held.
- A quick press of a Switch Folder button will activate the first button in the list.
- Highlighted switch showing that switch is activated.

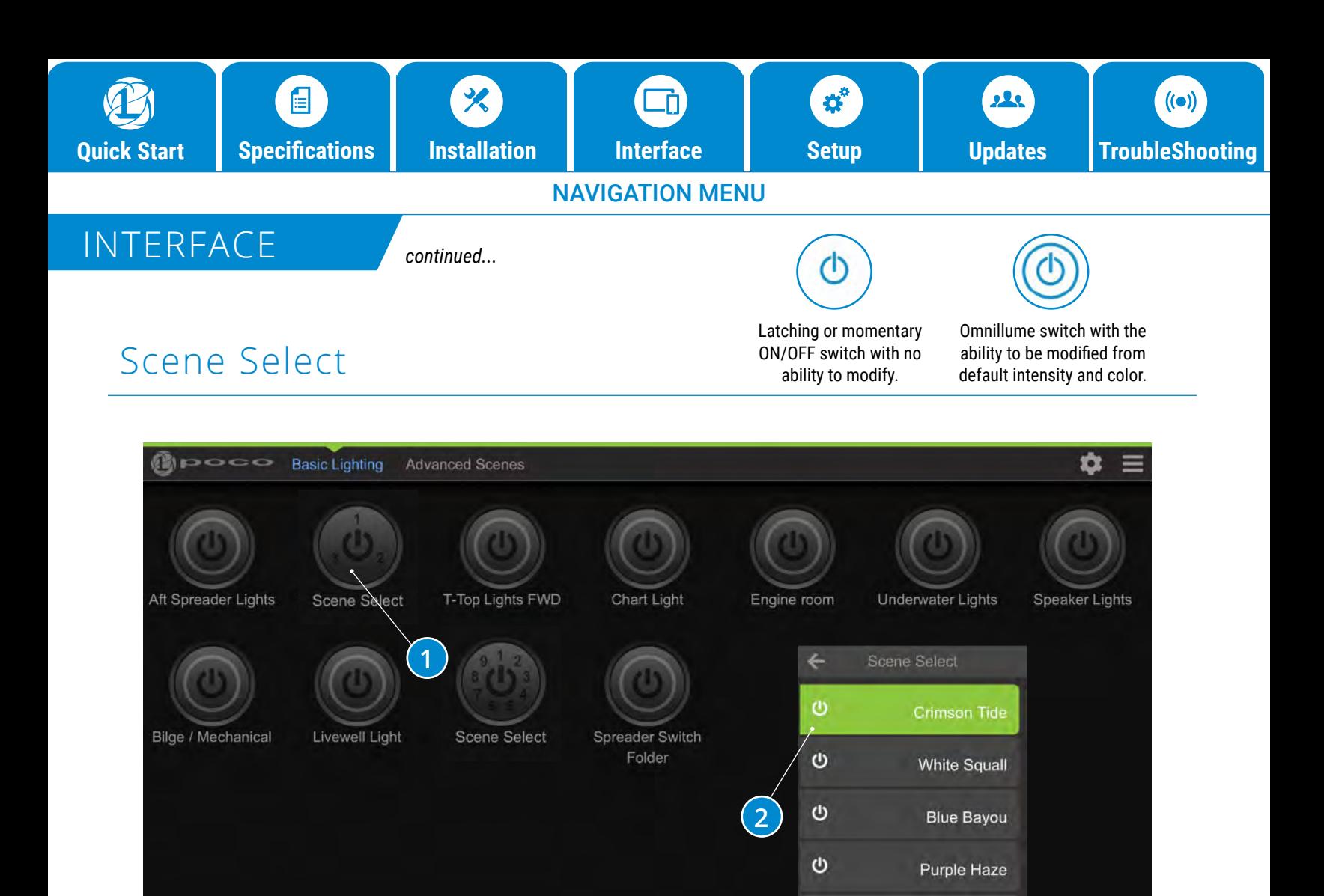

 $\mathbf{\Theta}$ 

**White Squall** 

#### **Scene Select:**

1. The Scene Select feature allows you to group multiple scenes within one switch.

- Scene Select button contains multiple scenes.
- A quick press of a Scene Select button will activate the first scene in the list
- Change scenes by pressing the button within 4 seconds to cycle to next scene.
- Pressing the button after 4 seconds will shut the switch off.

2. Press and hold the switch to bring up the list of scenes available under the switch.

**Note: Only one scene grouped within Scene Select can be active (ON) at any given time.**

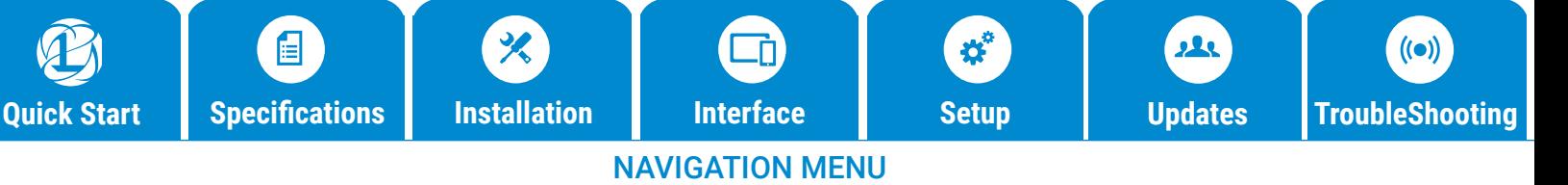

### SETUP

Default Maintenance pin is set to **"0000".** This can be changed but must be done by manually editing the configuration file. See exporting and importing configuration below.

## User Interface SETUP

The Poco setup menu is accessible through the gear wheel icon in the upper right of the user interface window.

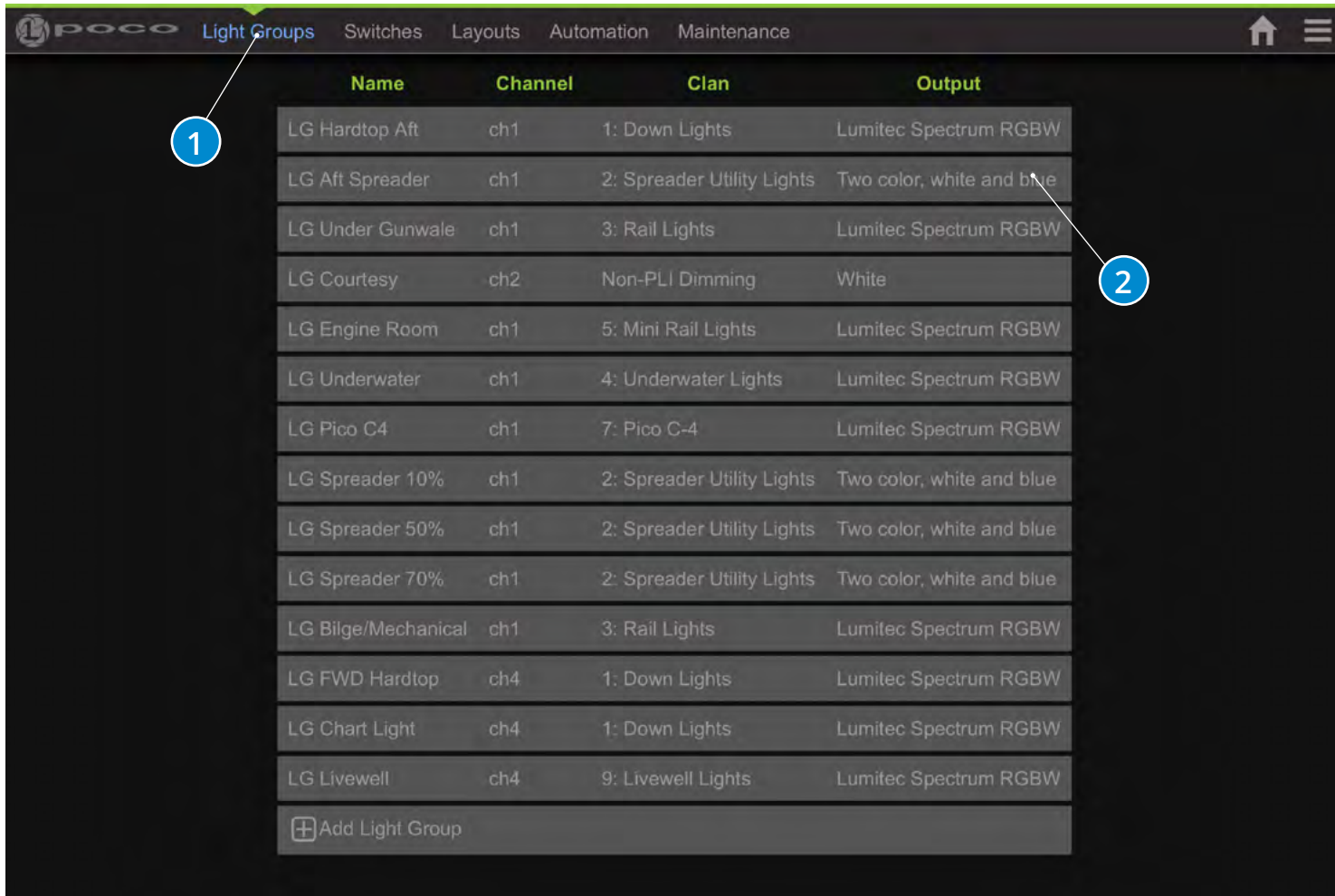

#### **List of configured Light Groups:**

- 1. First step in system configuration is to define the "Light Groups".
- 2. Select a row to edit or select "+ Add New Item" to create a new "Light Group".

**Note: Light Groups must be configured first before setting up switches.**

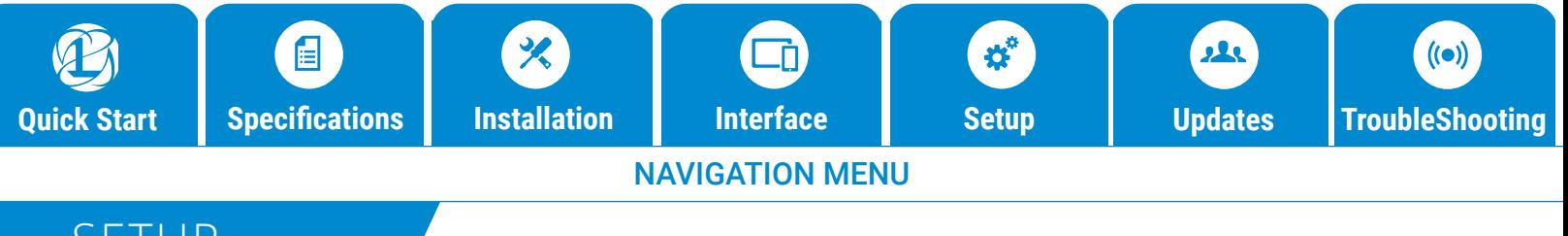

### SETUP

*continued...*

## User Interface SETUP

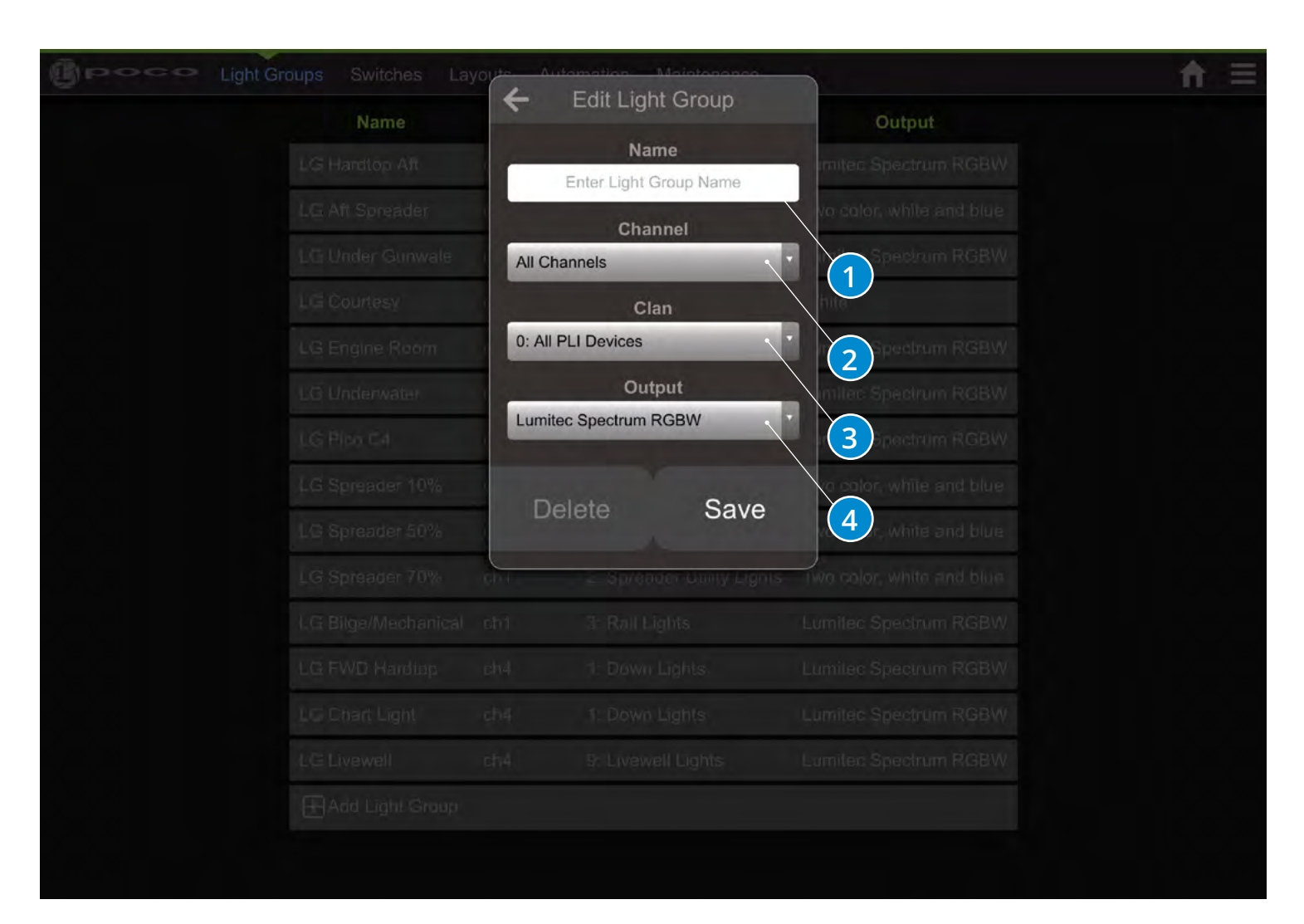

#### **Add/Edit a Light Group:**

- 1. User Configurable "Light Group" Name, Using a prefix like "LG" may help with future setup.
- 2. Hardware output channel on Poco. Gives the ability to send a command to all channels or each individual channel (1-4).
- 3. A PLI-level identifier for one or more devices. Clans are roughly organized around product families. Allows commands to be sent to all Clans or individual Clans in the list below.
- 4. Color capability of lights built into light group. This is the property that provides the correct color options for a light when a switch is pressed and held to bring up the omnillume widget.

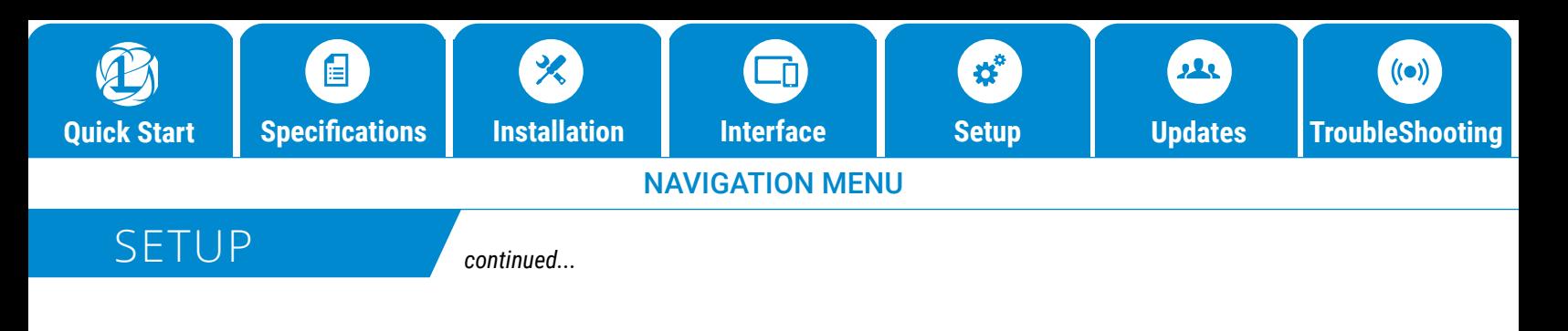

### Clans

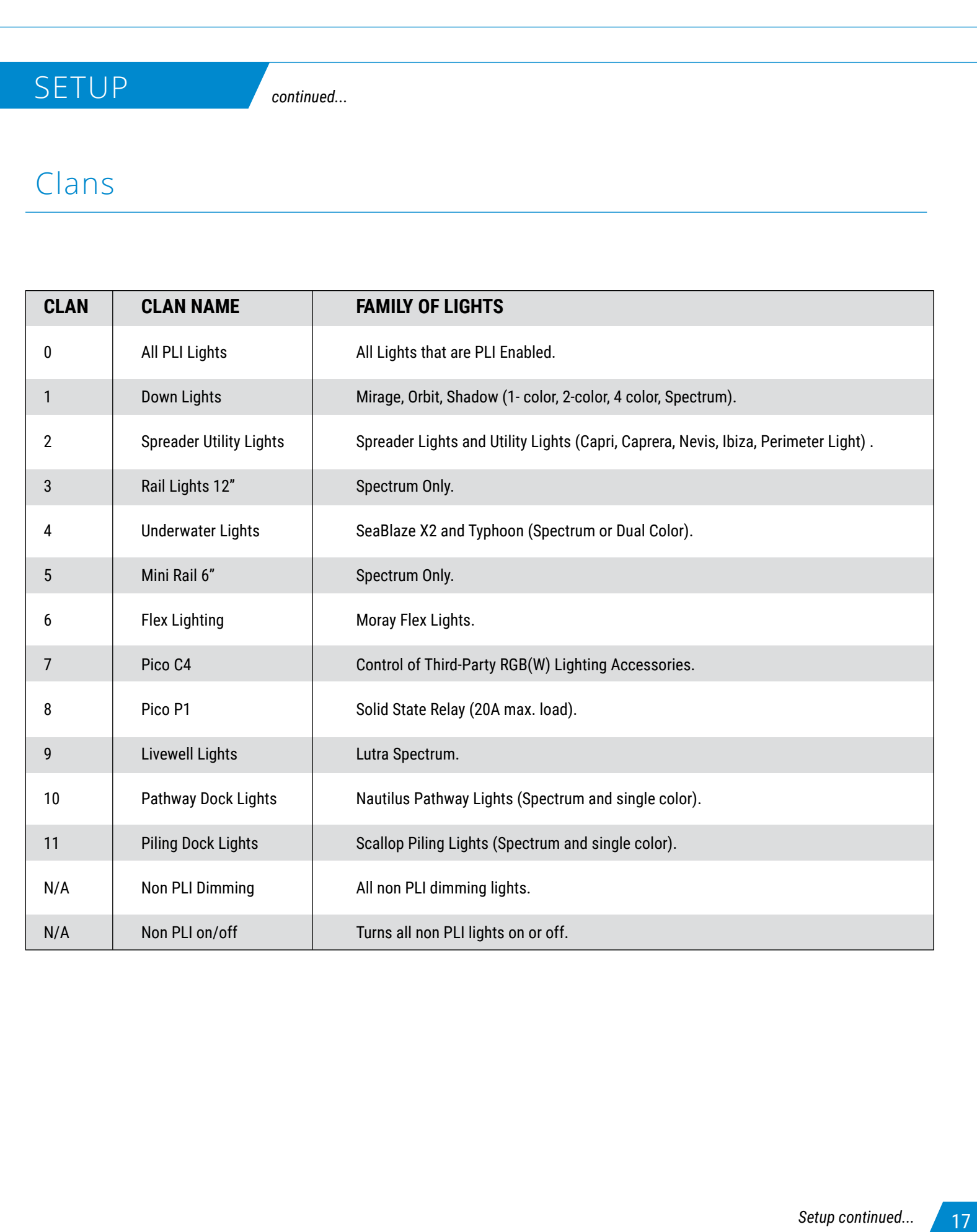

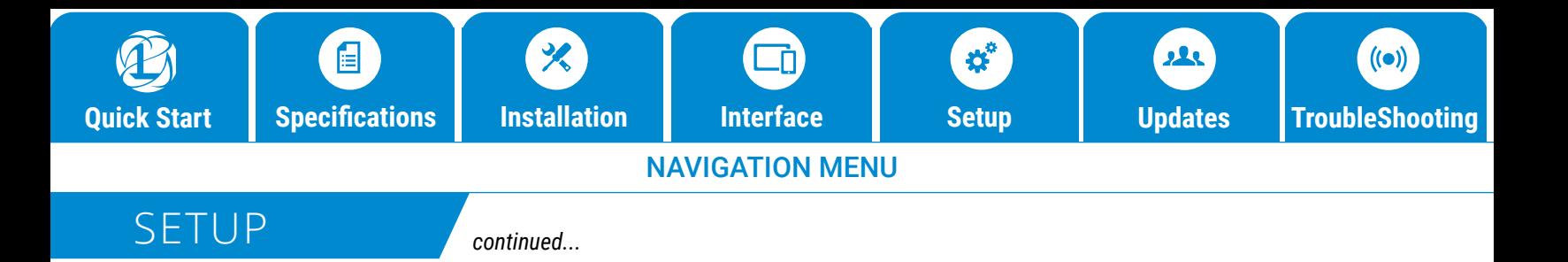

## Switches

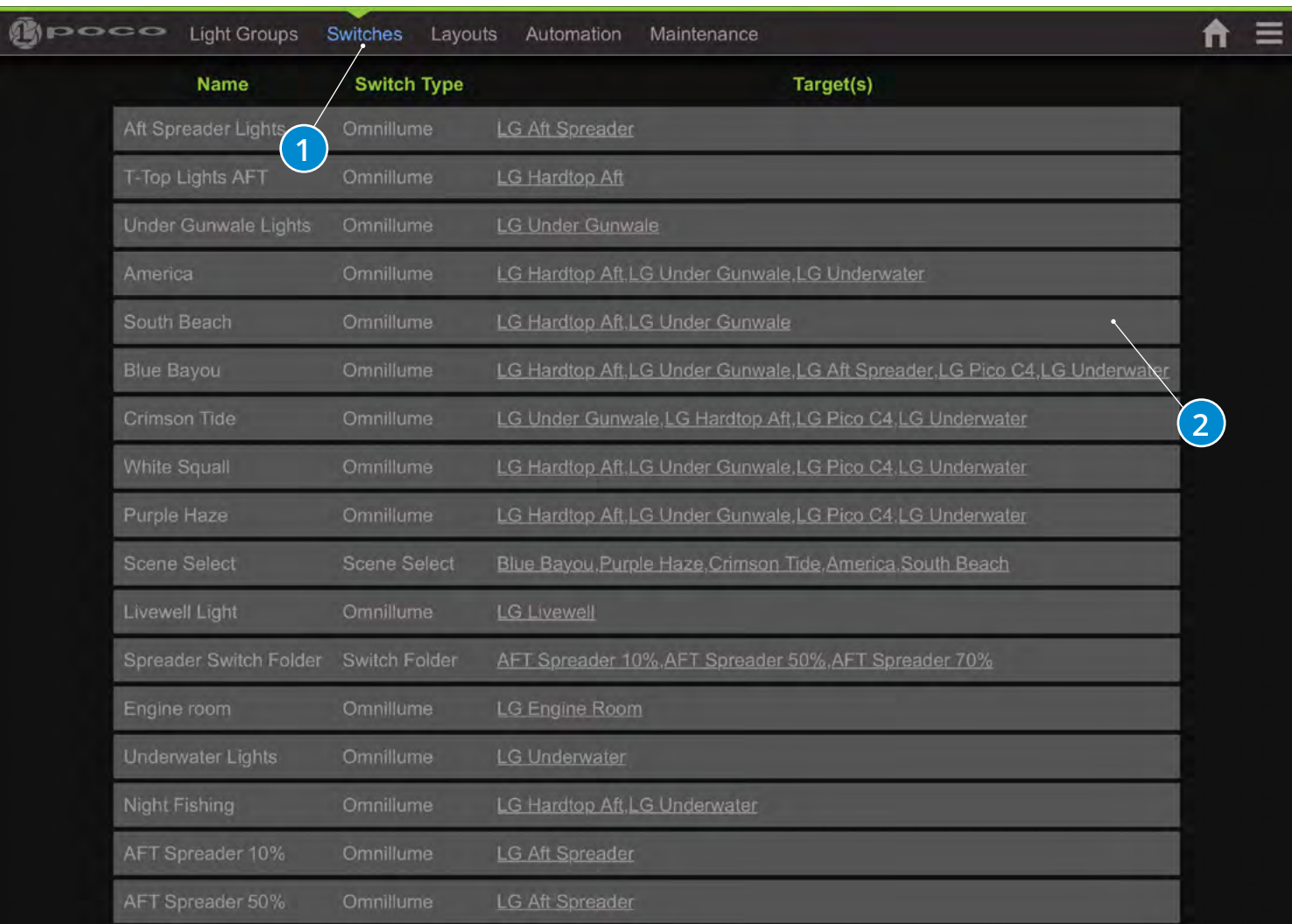

### **List of configured Switches**

- 1. Second step in system configuration is to define the "Switches" and Scenes.
- 2. Select a row to edit or select "+ Add New Item" to create a new "Switch".

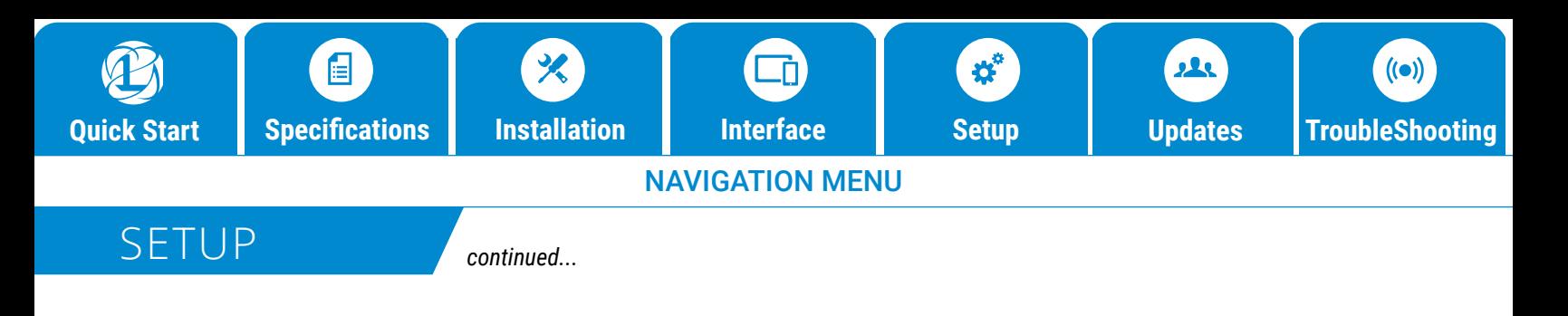

## Switches

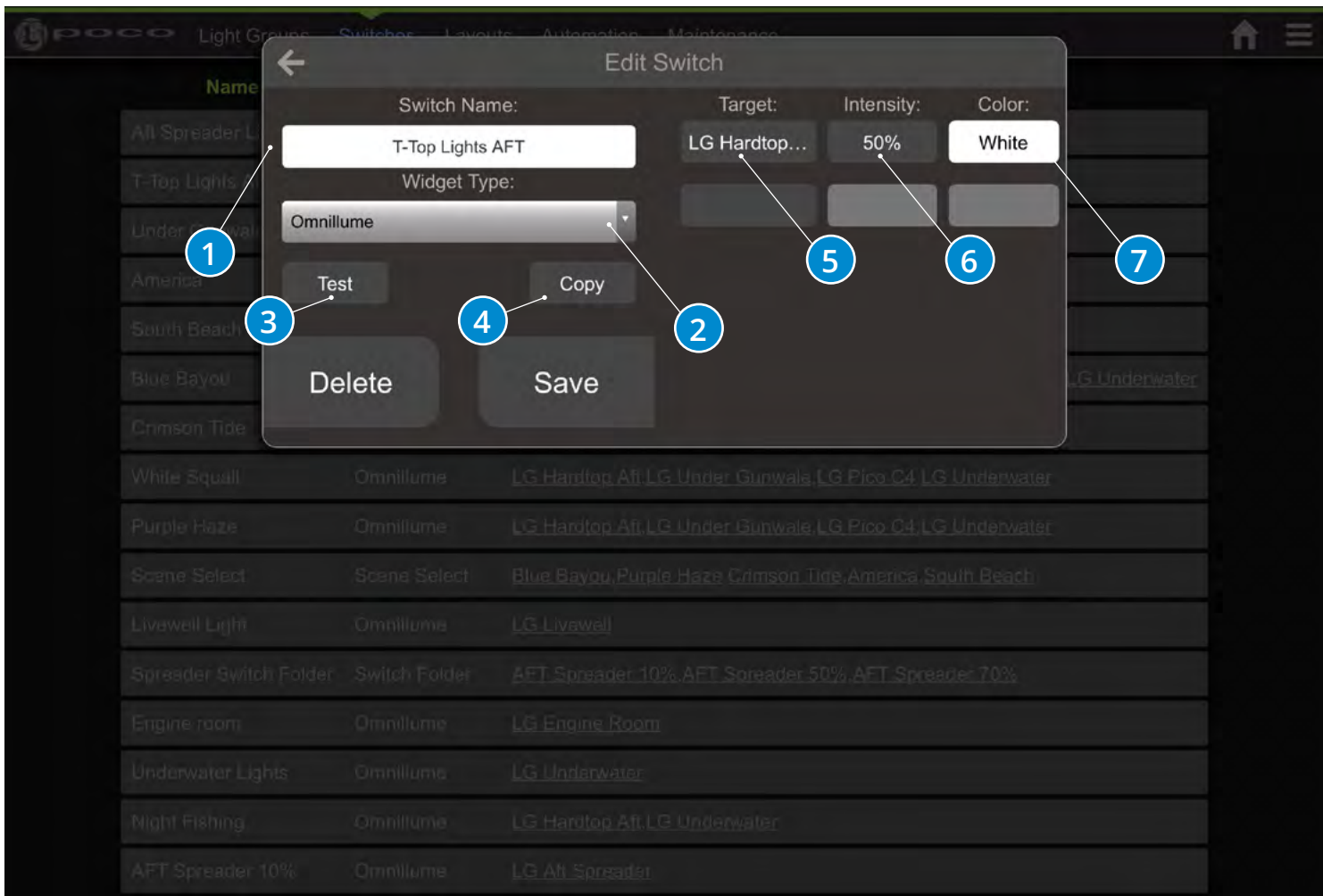

#### **Add/Edit a Switch:**

- 1. User Configurable "Switch" Name.
- 2. Type of Switch to define button action. See switch types in the list below.
- 3. Push to test commands in list, push again to issue off command to targets in list.
- 4. Push to create a copy of current switch and begin editing.
- 5. Light Group or Switch Selection. Light Groups are allowed to have intensity and color properties, switches cannot have any modification properties and are only activated in the order they appear in the list.
- 6. Light Intensity Selection 0% 100%.
- 7. Color and Pattern Selection.

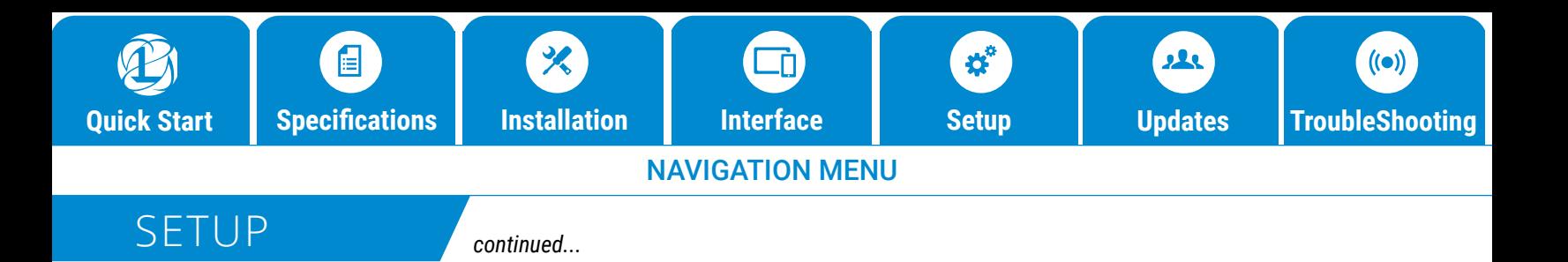

## Scene Select

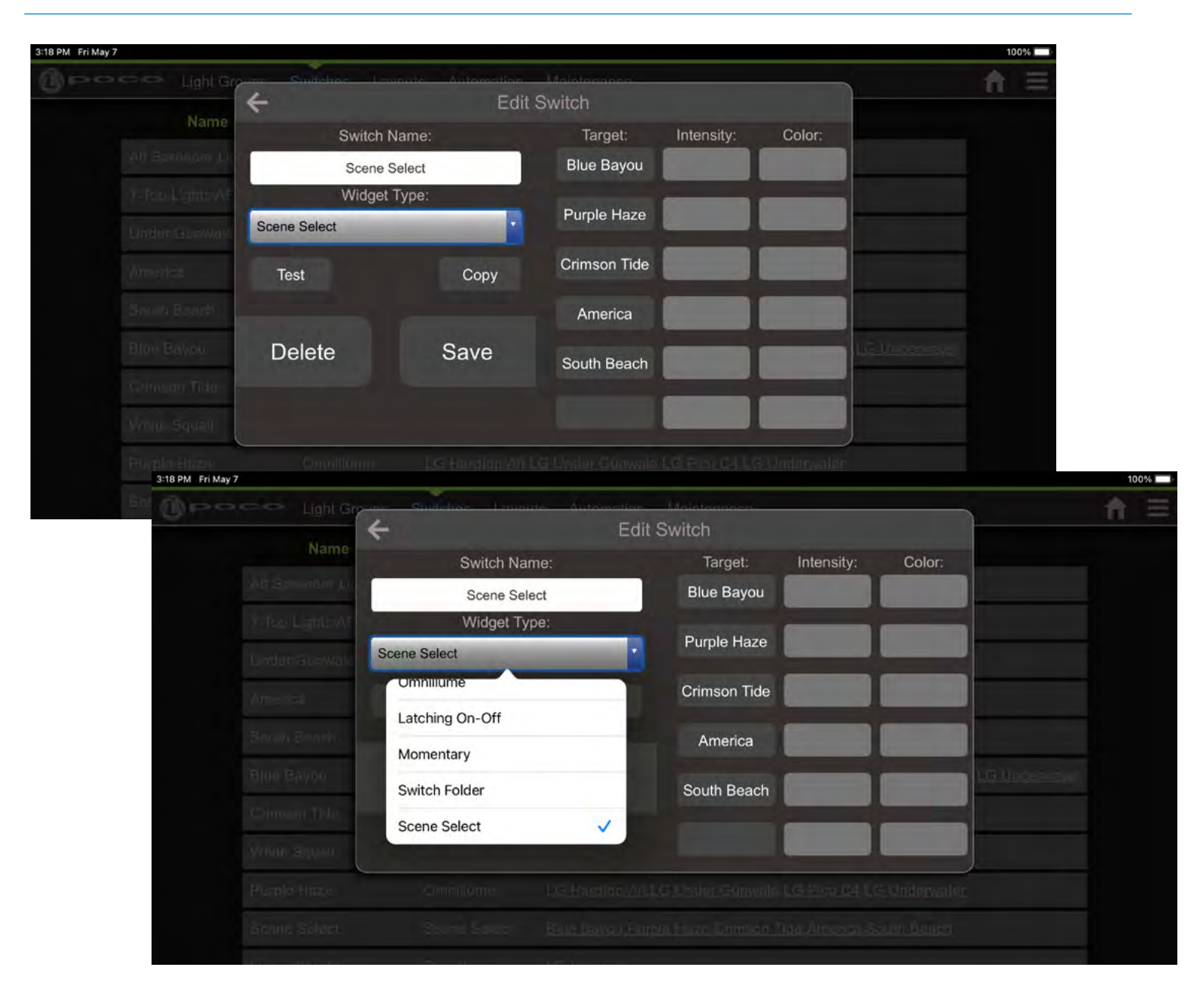

#### **Scene Select:**

The Scene Select switch type makes creating scenes easier.

- Set other Virtual Switches as the scene of a Scene Select switch
- Only one scene allowed "ON" at a time
- Use a single button (on screen or physical switch) to index through scenes

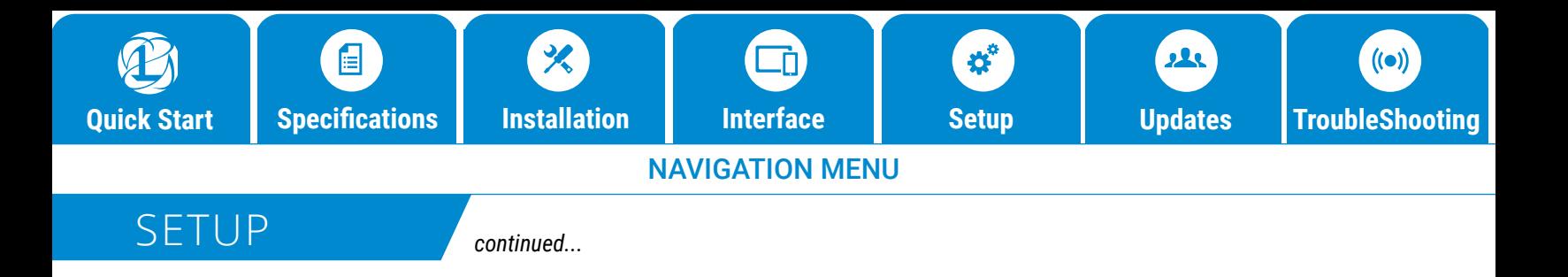

### Switches

### Switch Types

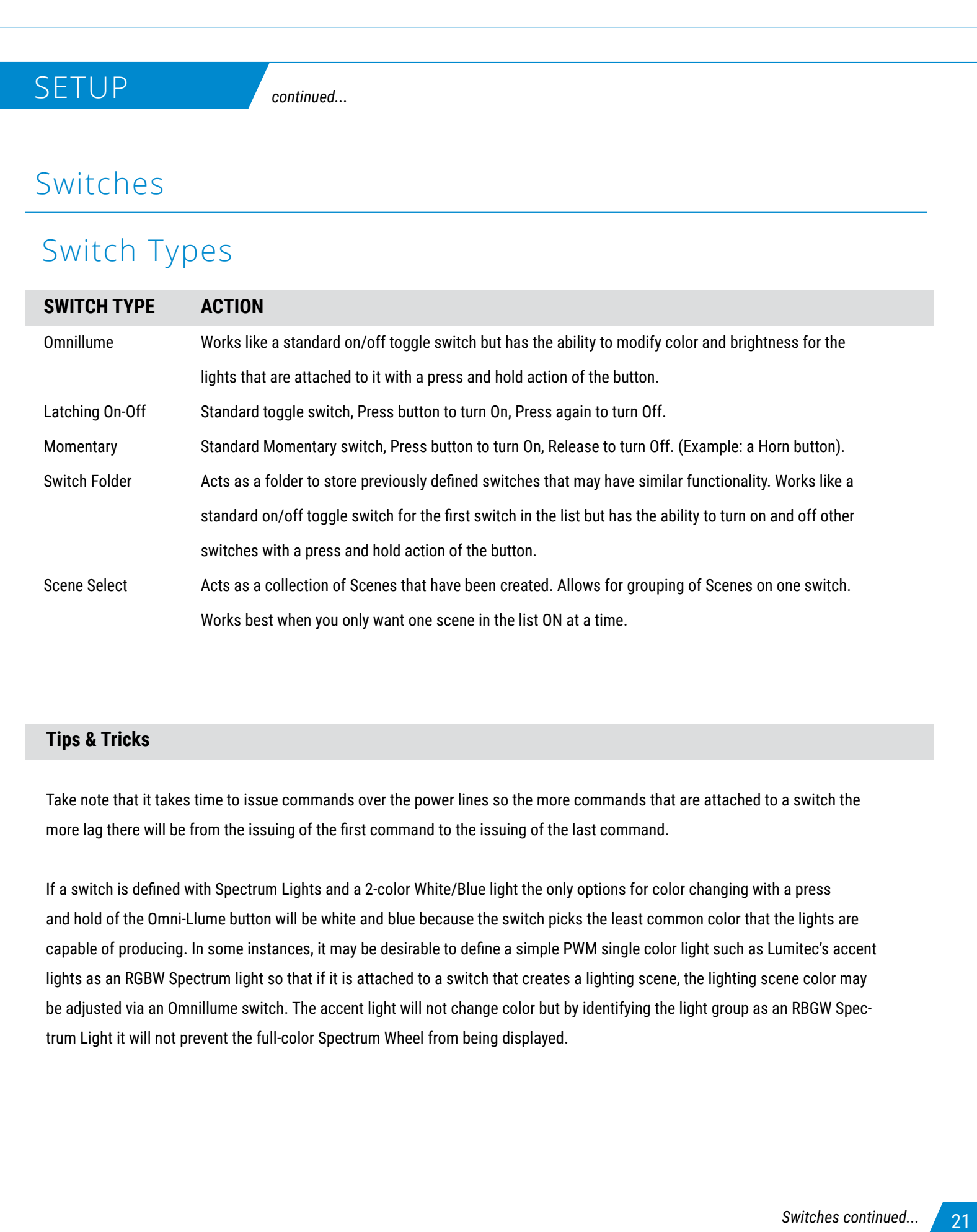

#### **Tips & Tricks**

Take note that it takes time to issue commands over the power lines so the more commands that are attached to a switch the more lag there will be from the issuing of the first command to the issuing of the last command.

If a switch is defined with Spectrum Lights and a 2-color White/Blue light the only options for color changing with a press and hold of the Omni-Llume button will be white and blue because the switch picks the least common color that the lights are capable of producing. In some instances, it may be desirable to define a simple PWM single color light such as Lumitec's accent lights as an RGBW Spectrum light so that if it is attached to a switch that creates a lighting scene, the lighting scene color may be adjusted via an Omnillume switch. The accent light will not change color but by identifying the light group as an RBGW Spectrum Light it will not prevent the full-color Spectrum Wheel from being displayed.

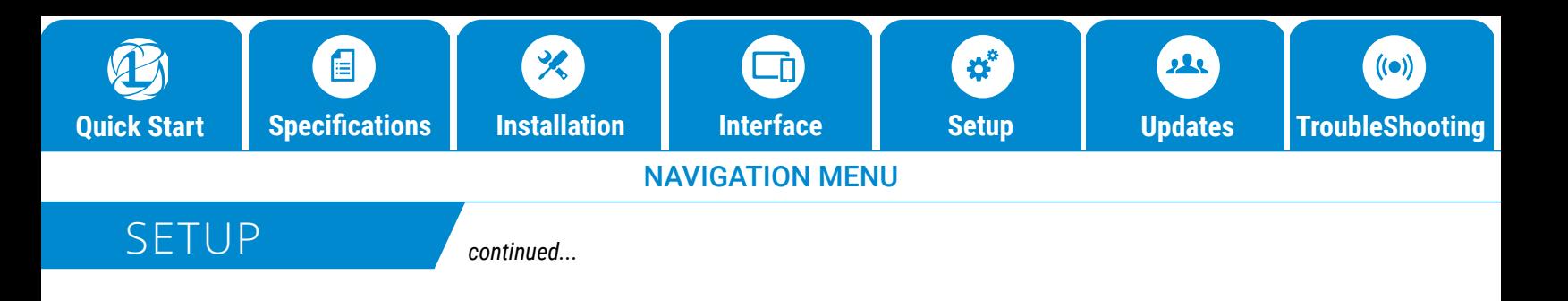

### Layout

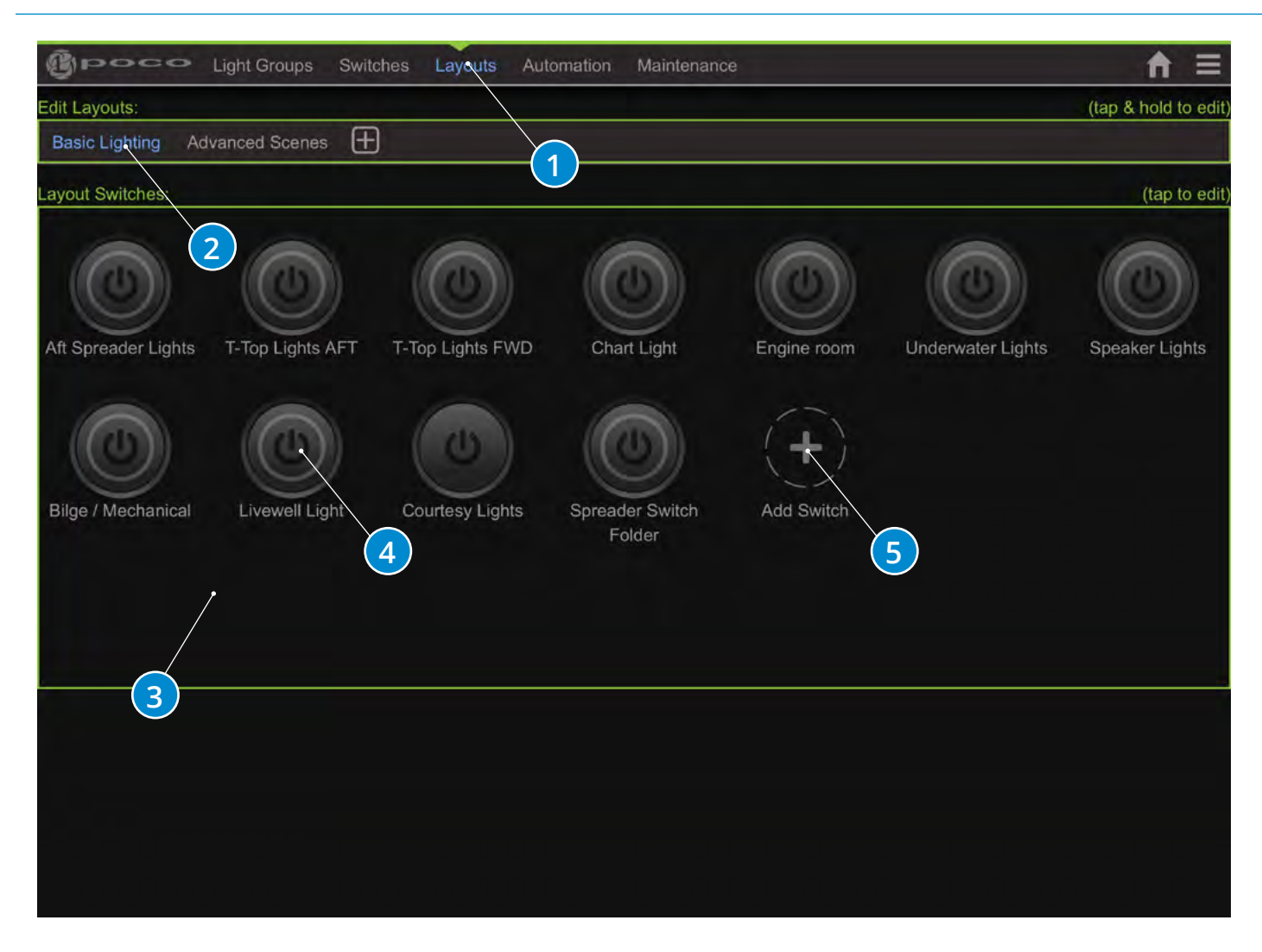

### **Add/Edit a Layout:**

- 1. Layout configuration.
- 2. Switch page name (Press and hold to edit or delete name).
- 3. Add new switch page.
- 4. Press and hold to edit or delete switch.
- 5. Add new switch to layout.

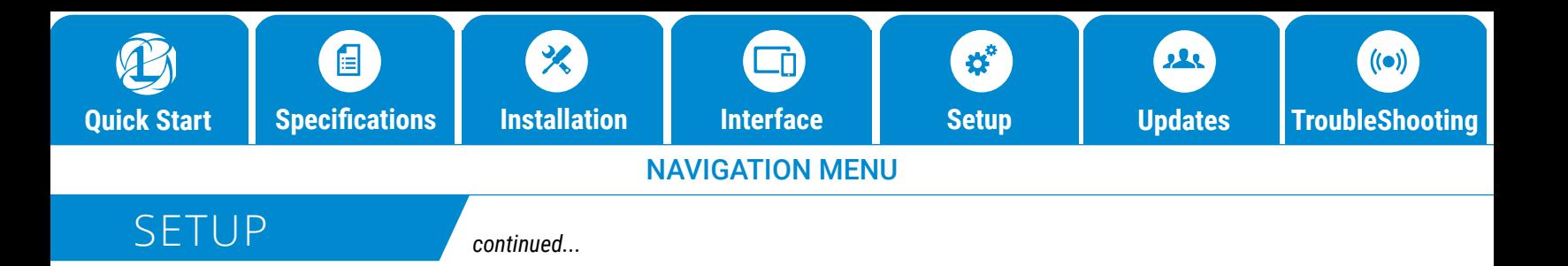

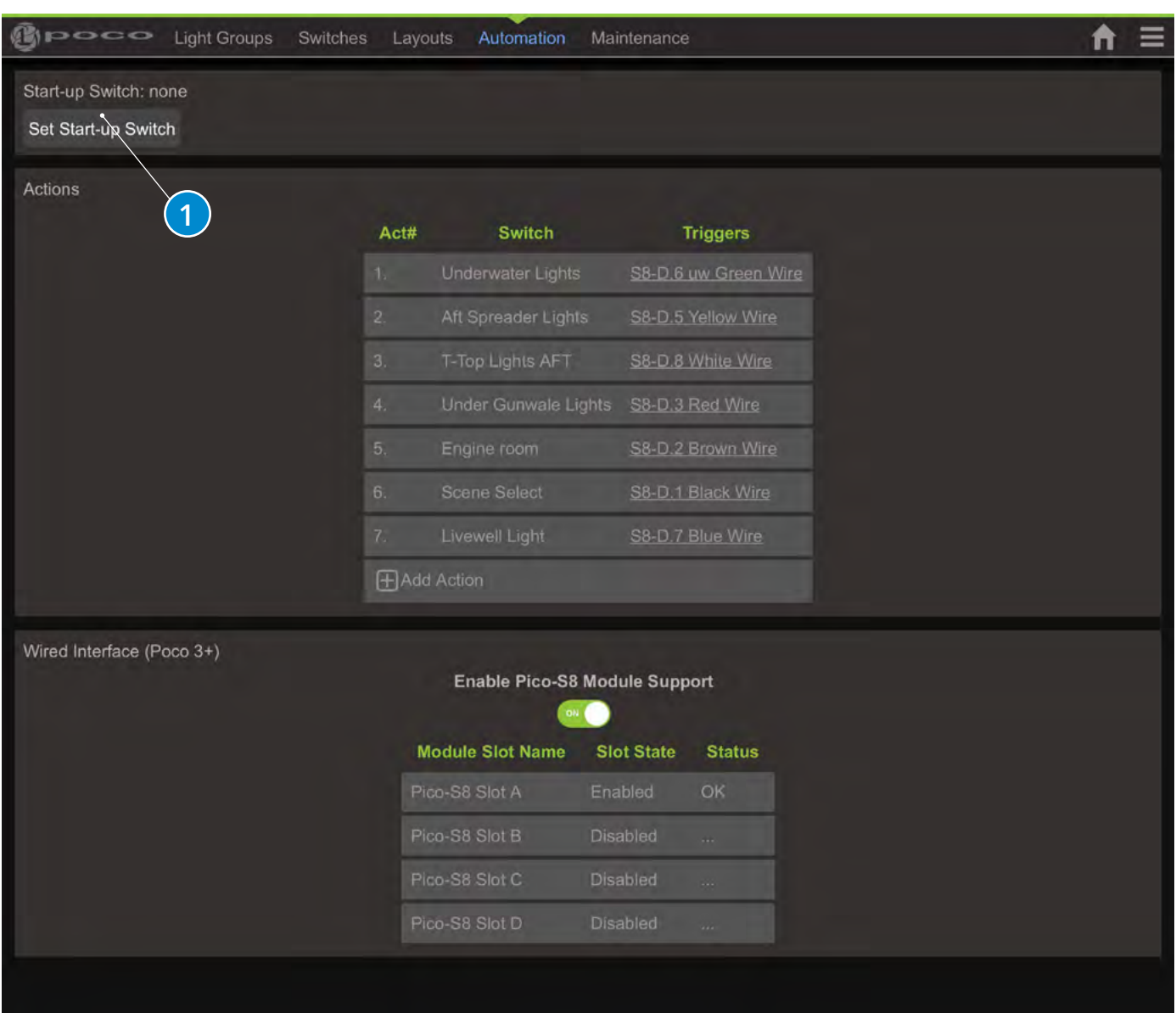

#### **Startup Switch:**

 1. Defines a switch to be automatically activated when Poco is powered-on. This could be used to turn on some amount of lighting at power up like courtesy lighting or could be used to turn on all 4 channels as an ON/OFF switch when wired in series with SPST switches. This allows for rocker switches to be used as typical and PLI commands would modify the behavior of the connected lights. Note: Create and configure the switch as usual prior to selecting it here. Press reboot to test it.

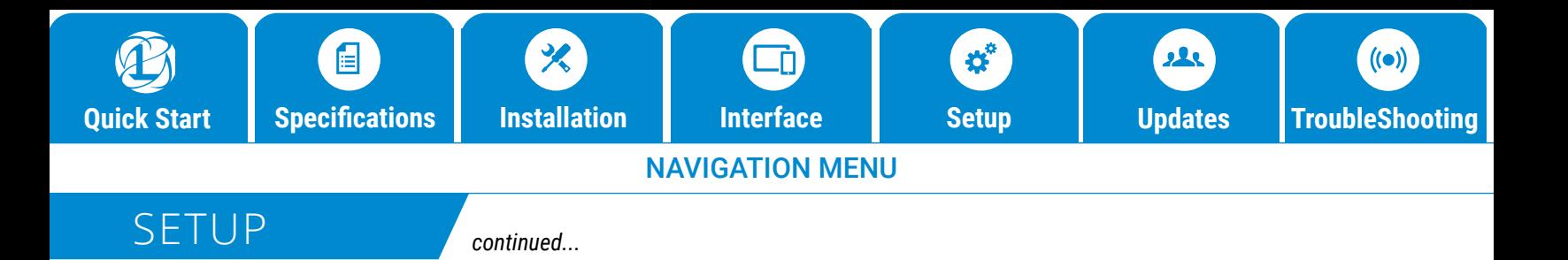

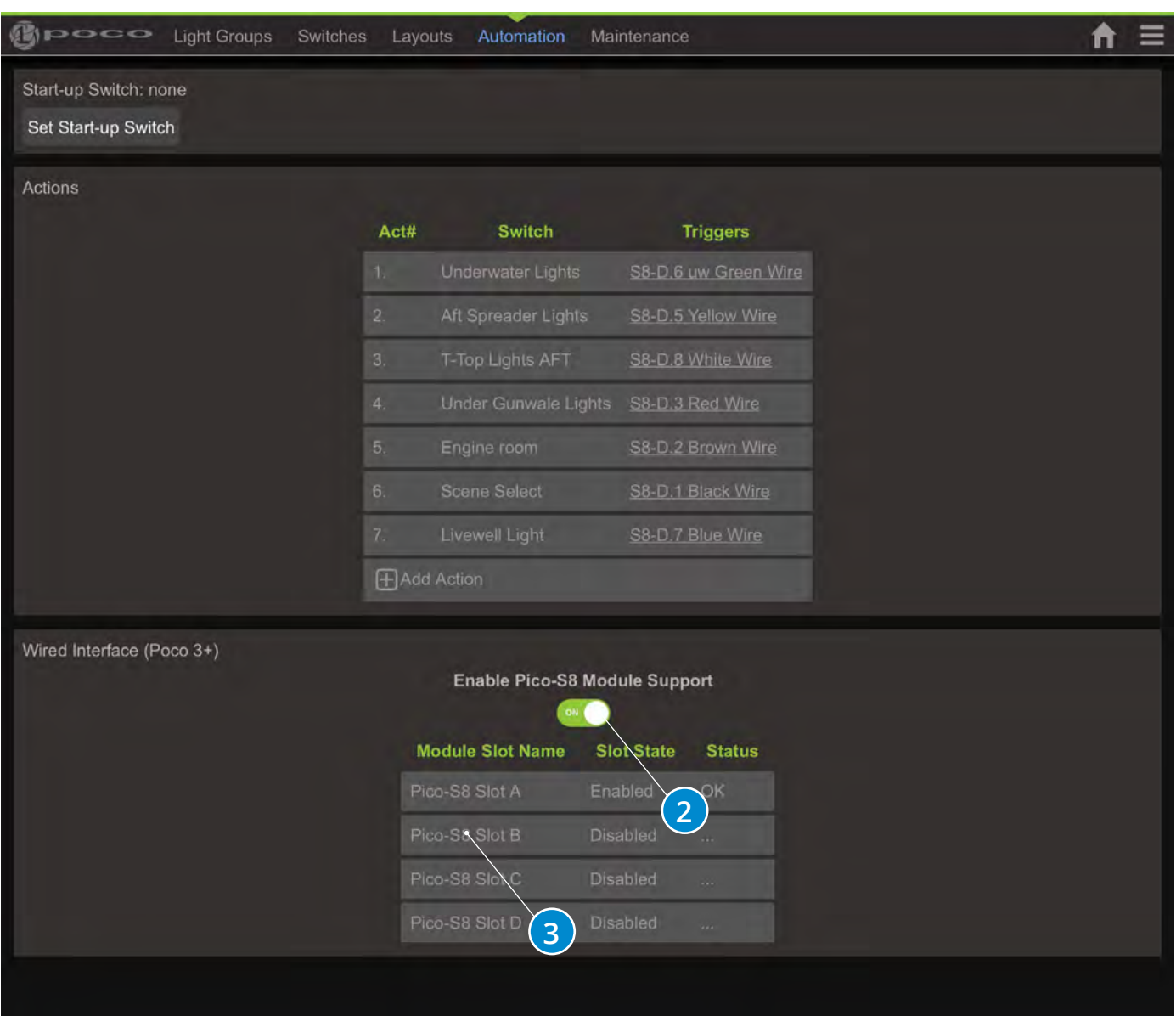

The Pico S8 is an add-on expansion module designed be integrated into your Poco digital lighting control system to will add additional functionally, and allow you to assign Poco virtual switch command to up to 32 physical switches.

#### **Adding Pico S8 Module:**

- 2. To enable and configure a Pico S8 module go to the "Wired Interface" section under the Automation tab and toggle the "Enable Pico-S8 Module Support " switch to ON position. You should now see 4 available slots to assign modules. There are only 4 slots available giving the ability to connect a maximum of 4 Pico S8 modules per Poco system.
- 3. Select an empty slot to open the "Edit Interface Module dialog box".

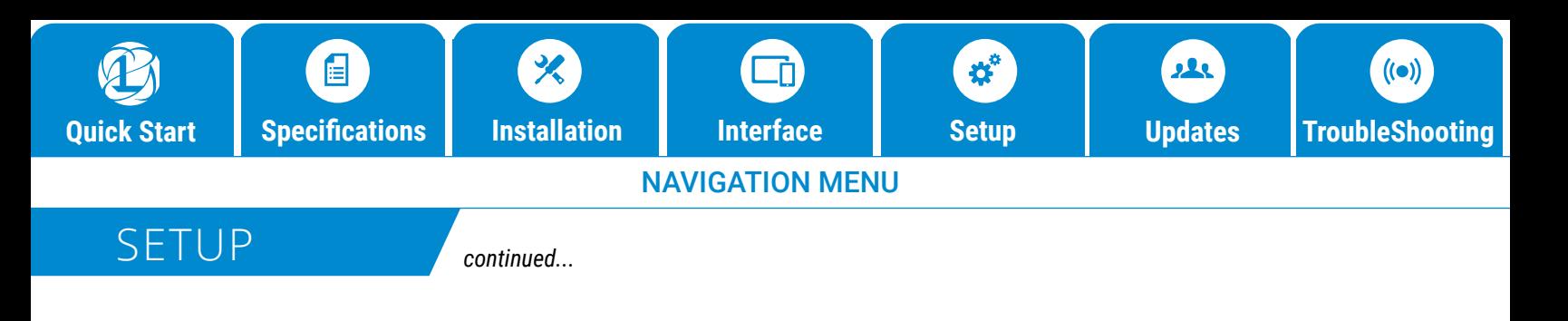

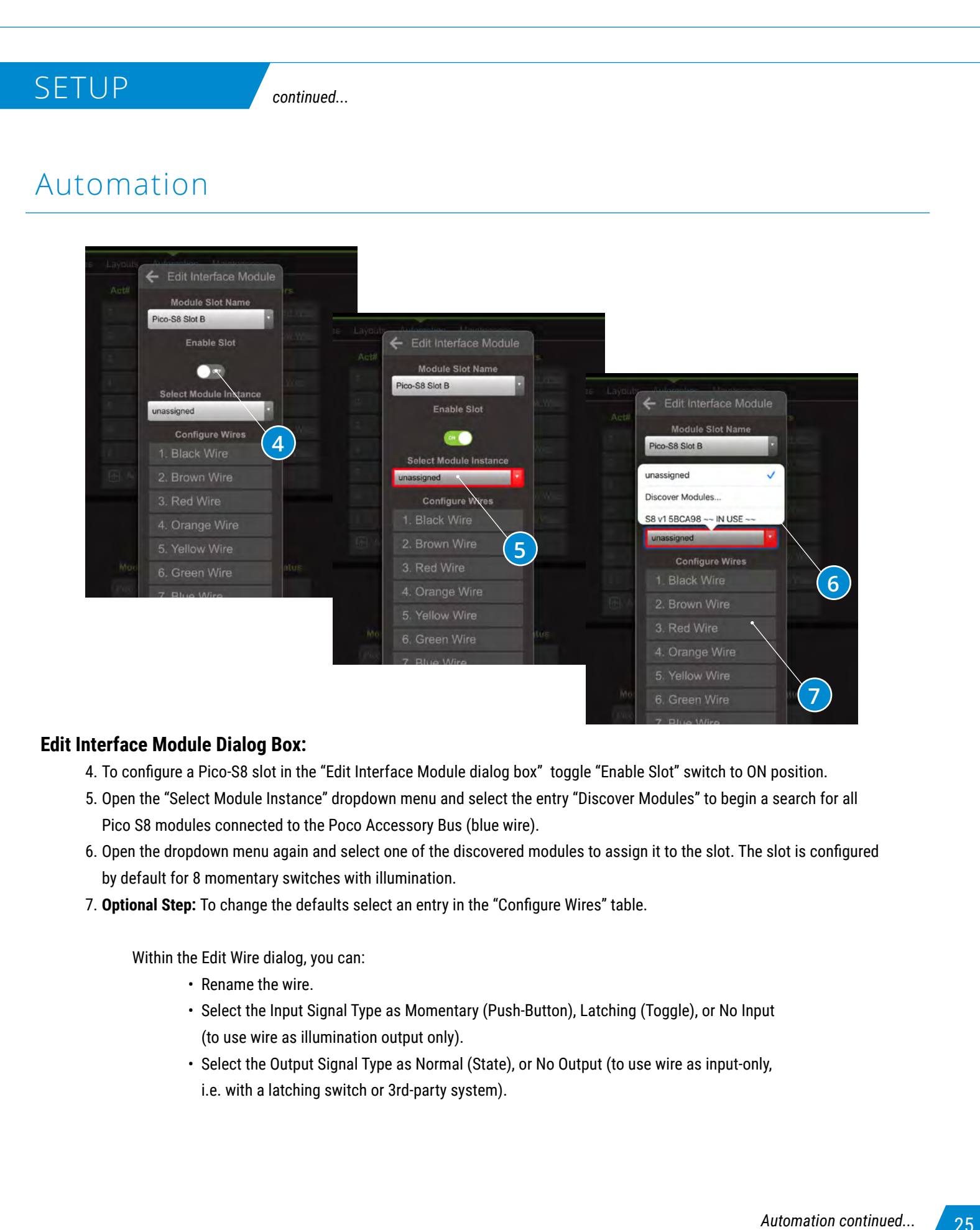

#### **Edit Interface Module Dialog Box:**

- 4. To configure a Pico-S8 slot in the "Edit Interface Module dialog box" toggle "Enable Slot" switch to ON position.
- 5. Open the "Select Module Instance" dropdown menu and select the entry "Discover Modules" to begin a search for all Pico S8 modules connected to the Poco Accessory Bus (blue wire).
- 6. Open the dropdown menu again and select one of the discovered modules to assign it to the slot. The slot is configured by default for 8 momentary switches with illumination.
- 7. **Optional Step:** To change the defaults select an entry in the "Configure Wires" table.

Within the Edit Wire dialog, you can:

- Rename the wire.
- Select the Input Signal Type as Momentary (Push-Button), Latching (Toggle), or No Input (to use wire as illumination output only).
- Select the Output Signal Type as Normal (State), or No Output (to use wire as input-only, i.e. with a latching switch or 3rd-party system).

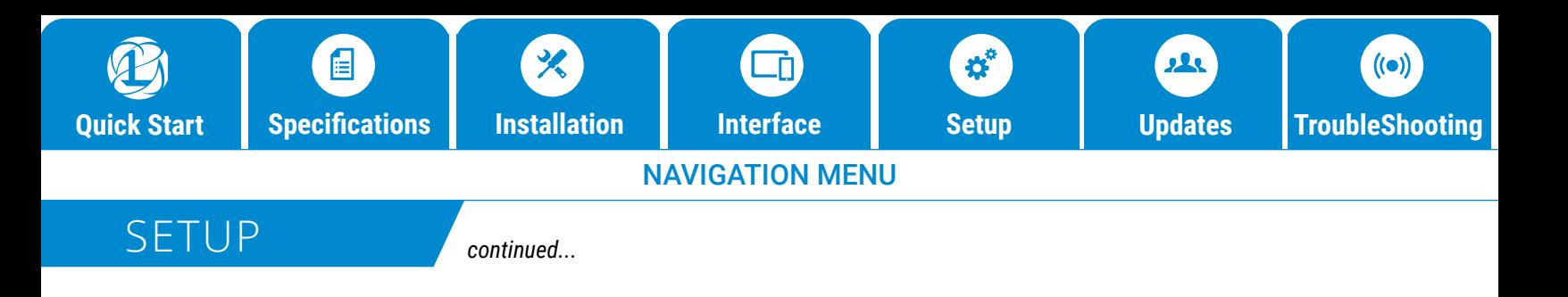

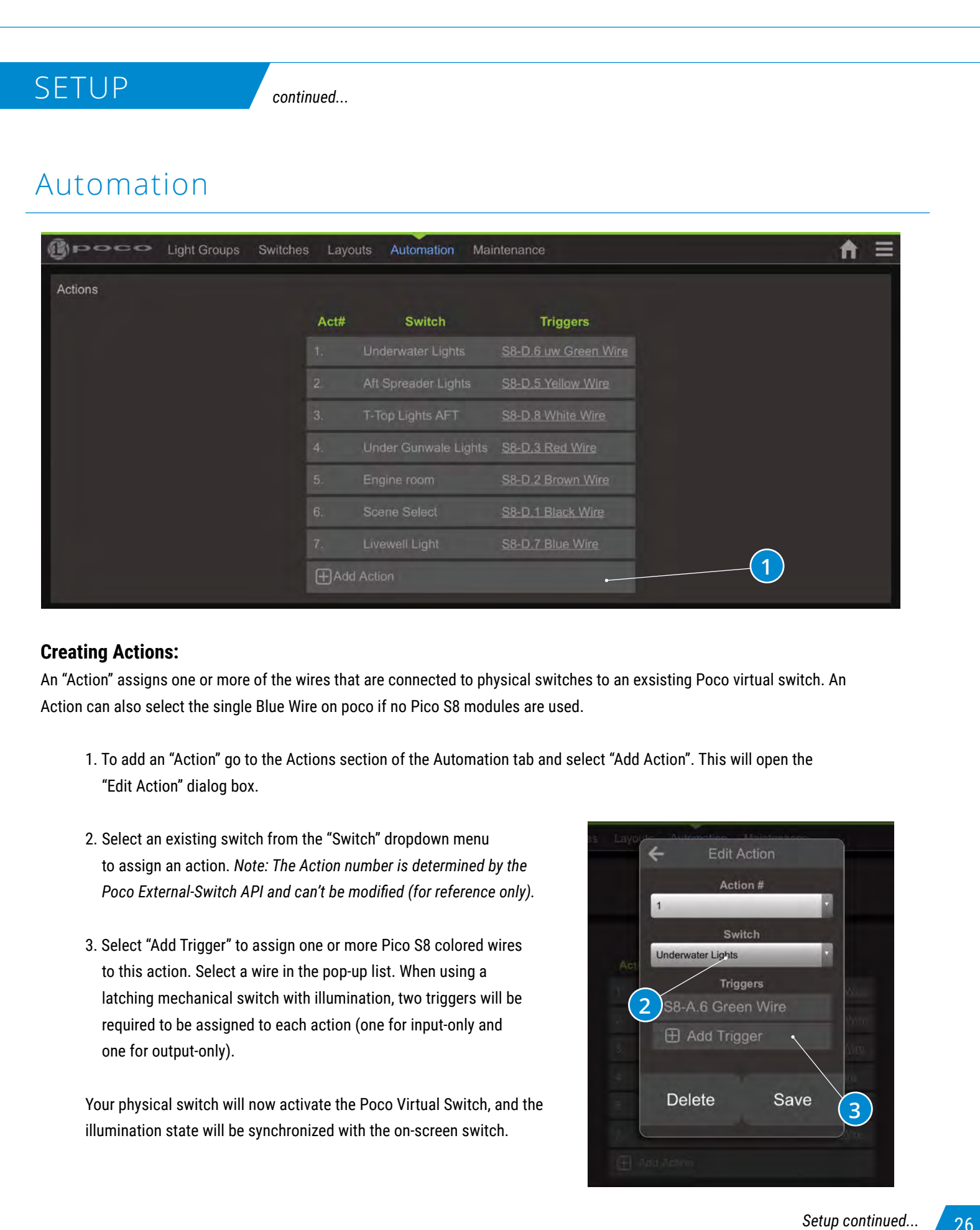

#### **Creating Actions:**

An "Action" assigns one or more of the wires that are connected to physical switches to an exsisting Poco virtual switch. An Action can also select the single Blue Wire on poco if no Pico S8 modules are used.

- 1. To add an "Action" go to the Actions section of the Automation tab and select "Add Action". This will open the "Edit Action" dialog box.
- 2. Select an existing switch from the "Switch" dropdown menu to assign an action. *Note: The Action number is determined by the Poco External-Switch API and can't be modified (for reference only).*
- 3. Select "Add Trigger" to assign one or more Pico S8 colored wires to this action. Select a wire in the pop-up list. When using a latching mechanical switch with illumination, two triggers will be required to be assigned to each action (one for input-only and one for output-only).

Your physical switch will now activate the Poco Virtual Switch, and the illumination state will be synchronized with the on-screen switch.

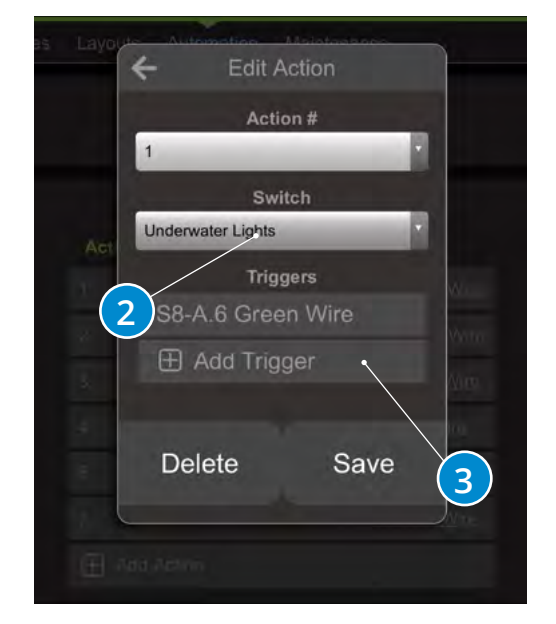

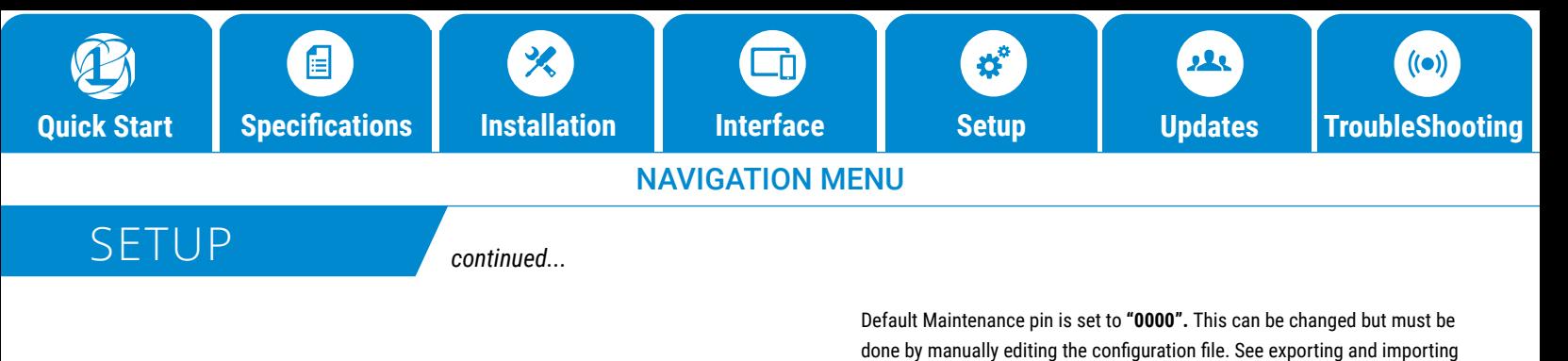

configuration below.

Maintenance

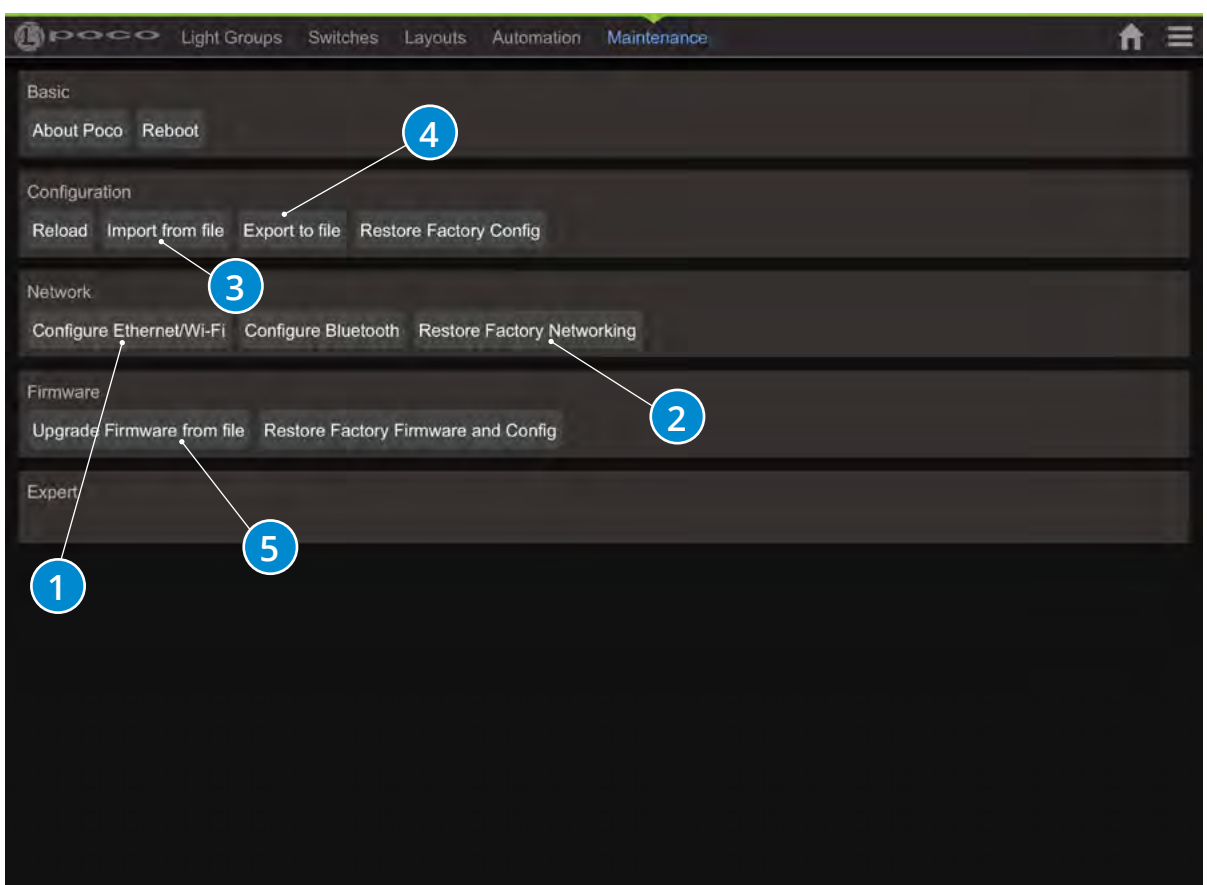

#### **Maintenance Options:**

- 1. By default Poco broadcasts as a WiFi access point (AP). The SSID is "poco-xxxx" where xxxx is a unique ID that is hard ware dependent. The WiFi password is located on the back of your Poco device. Or, you can simply scan the QR code on the Poco unit which will populate the Poco ID and WiFi password into your mobile device. NOTE: You may need to turn off cellular data service prior to connectiong to Poco via WiFi. IP address for connecting to poco (AP) is 192.168.4.1 (some devices may support accessing poco via http://poco.local). WiFi can be disabled here. Connection can also be configured for connecting Poco to existing WiFi network (STA mode).
- 2. Restores networking settings to factory default.
- 3. Import Config file. File type must be .json
- 4. Export current config file. This is a good way to backup and/or copy this configuration to another unit. You will recieve a pop up menu to confirm download, select "OK" to start download.
- 5. Upgrade Poco Firmware using a xxx\_ota.bin file supplied by Lumitec.

### NETWORK

# Network Setup

#### **As a WiFi access point**

The Poco by default serves as a WiFi access point (AP). This connection is good for updating firmware and importing and exporting configuration file as well as testing and configuration. The SSID is "poco-xxxx" where xxxx is a unique ID that is hardware dependent. Default password is located on the back of your Poco device. WiFi settings can be customized/disabled under the Ethernet/WiFi configuration on the maintenance page. WiFi IP address for connecting to server is 192.168.4.1 (some devices may support http://poco.local). **Example 18 Specifications Installation**<br>
INSTRUCT IN CONSECTED TRANSPORT INTERFERENCE SETUP TO SET IN CONSECTED THE SAME OF SPECIFICATION INTERFERENCE INTO THE SAME OF THE SAME OF THE SAME OF THE SAME OF THE SAME OF THE

#### **Connecting to an existing access point**

The wireless connection can also be configured for connecting Poco to existing WiFi network on the Ethernet/WiFi configuration page. IP address given will depend on DHCP server and can be determined from Access point connection status page.

#### **Bluetooth**

Poco is compatible with Bluetooth 4.0 or greater and supported Android and iOS devices with an application downloadable from Apple App Store or Google Play Store.

**[Download for Apple](https://apps.apple.com/app/lumitec-poco/id1462761366) [Download for Android](https://play.google.com/store/apps/details?id=com.lumiteclighting.pocoapp&hl=en_US)**

#### **Wired Network**

In order to use the 10/100 Base T network connection for communicating, the POCO device must be connected with a standard Ethernet cable (not included) to a device . If all network ports are used for other system components, a network switch must be used to split the network traffic between two or more networked devices.

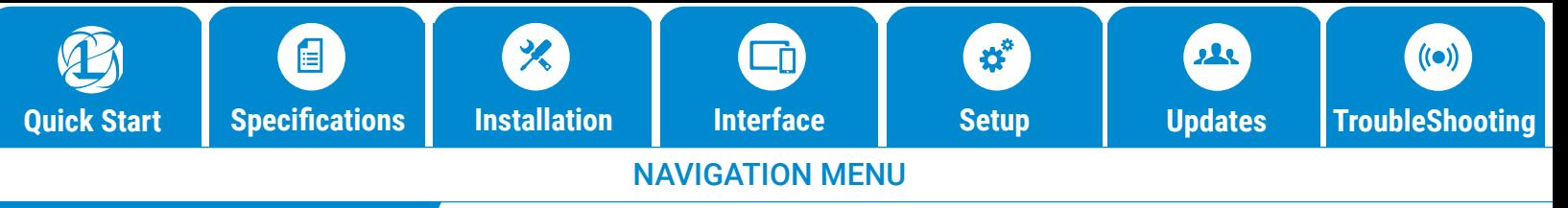

### UPDATES

### Updating Firmware

Firmware update must be completed with a WiFi or Ethernet connection from a device that contains the firmware file. Contact Lumitec for latest firmware file or download form Lumitec website. The device used for update can be a computer, tablet or phone with Chrome, Firefox or Safari browsers. Standard MFDs do not have the ability to perform this upgrade.

- Open a Chrome, Firefox or Safari browser and navigate to IP address 192.168.4.1 for connecting to poco (AP) (some devices may support accessing poco via http://poco.local ).
- To access the settings menu select the Hamburger Menu icon in upper right of screen (#1).
- Default maintenance pin is set to "0000".
- Select "Upgrade Firmware from File" under the Maintenance / Users page within the configuration of Poco (#2).

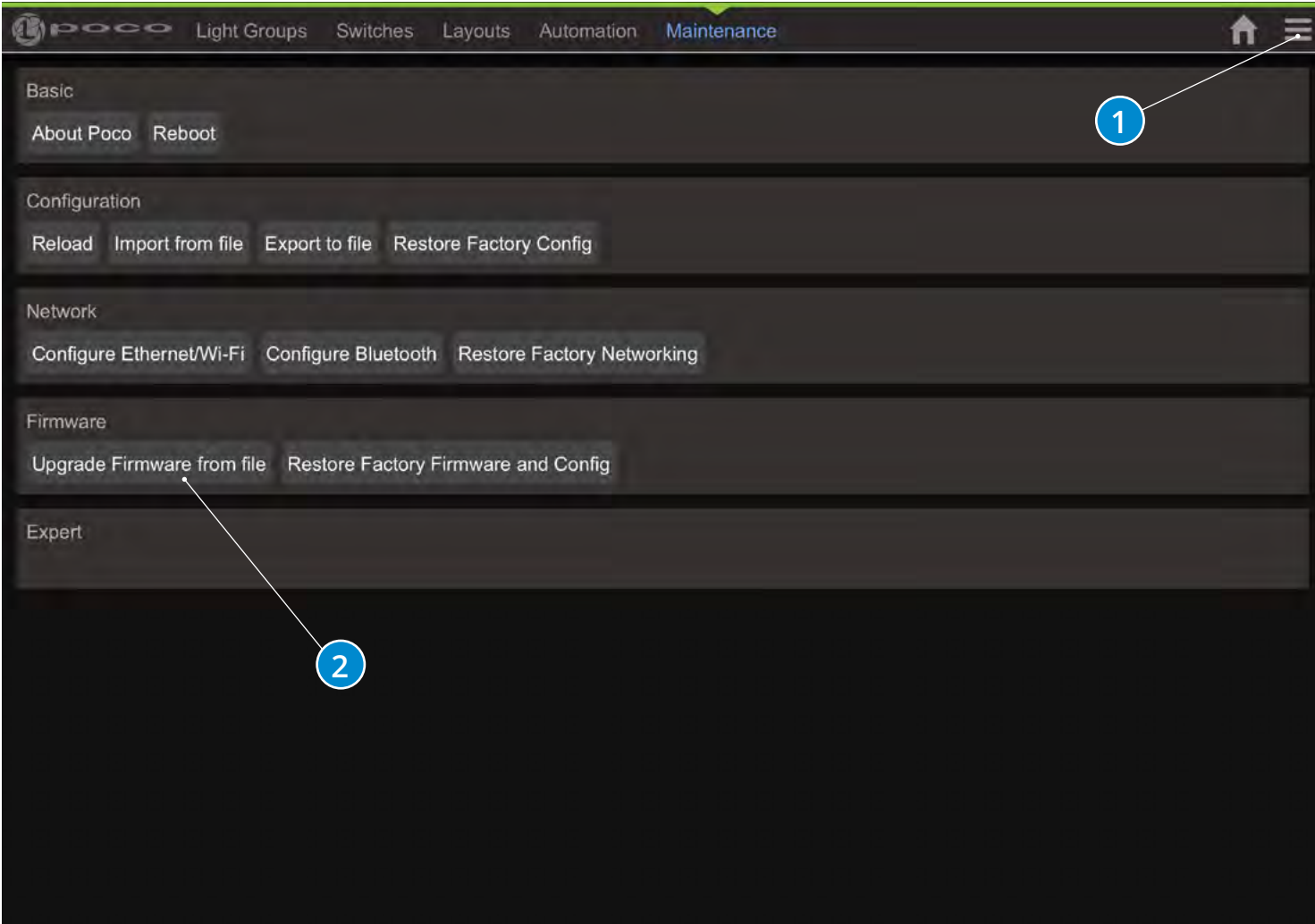

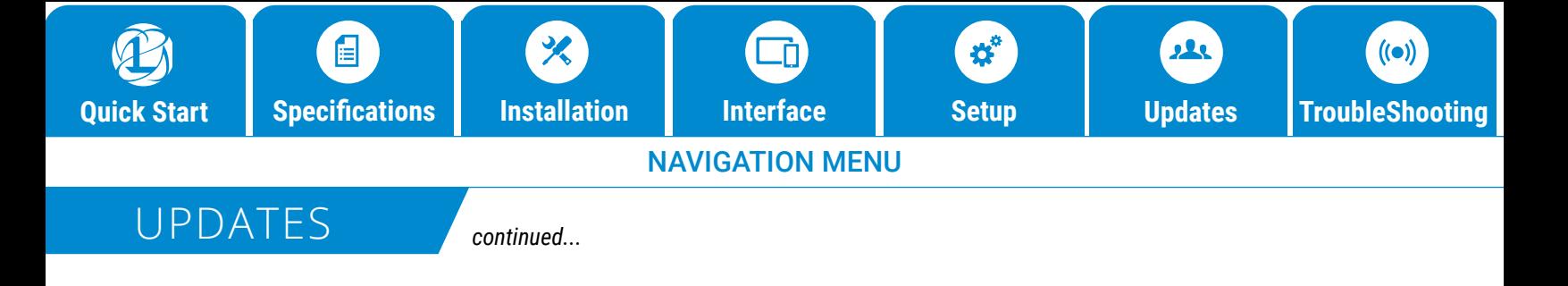

### Firmware Update Page

Select "Choose File" (#1) and navigate to the location containing the new firmware file. The file naming format will be similar to "pocoesp32-ota\_xxx-xxxx.bin". The Poco contains 3 file system partitions. The first is the original file shipped with Poco under the "factory" partition. Holding the reset button while powering on will default to this partition. The firmware upgrade can go on either ota\_1 or ota\_2.

Select "Upload to "ota\_x" (#2) and apply reboot once upload has been completed. In the example below this Poco is running off of ota\_0 and the upgrade would need to be applied to "ota\_1". Reboot to complete the upgrade process.

To determine our current version of Poco, click on the Hamburger Menu icon in the top right of the app screen and select "About Poco". The Poco firmware version is listed under "Firmware Version".

For more information watch the Poco firmware update video on our Youtube page. **[Watch Video>](https://youtu.be/NBJmiAQ47Ec)**

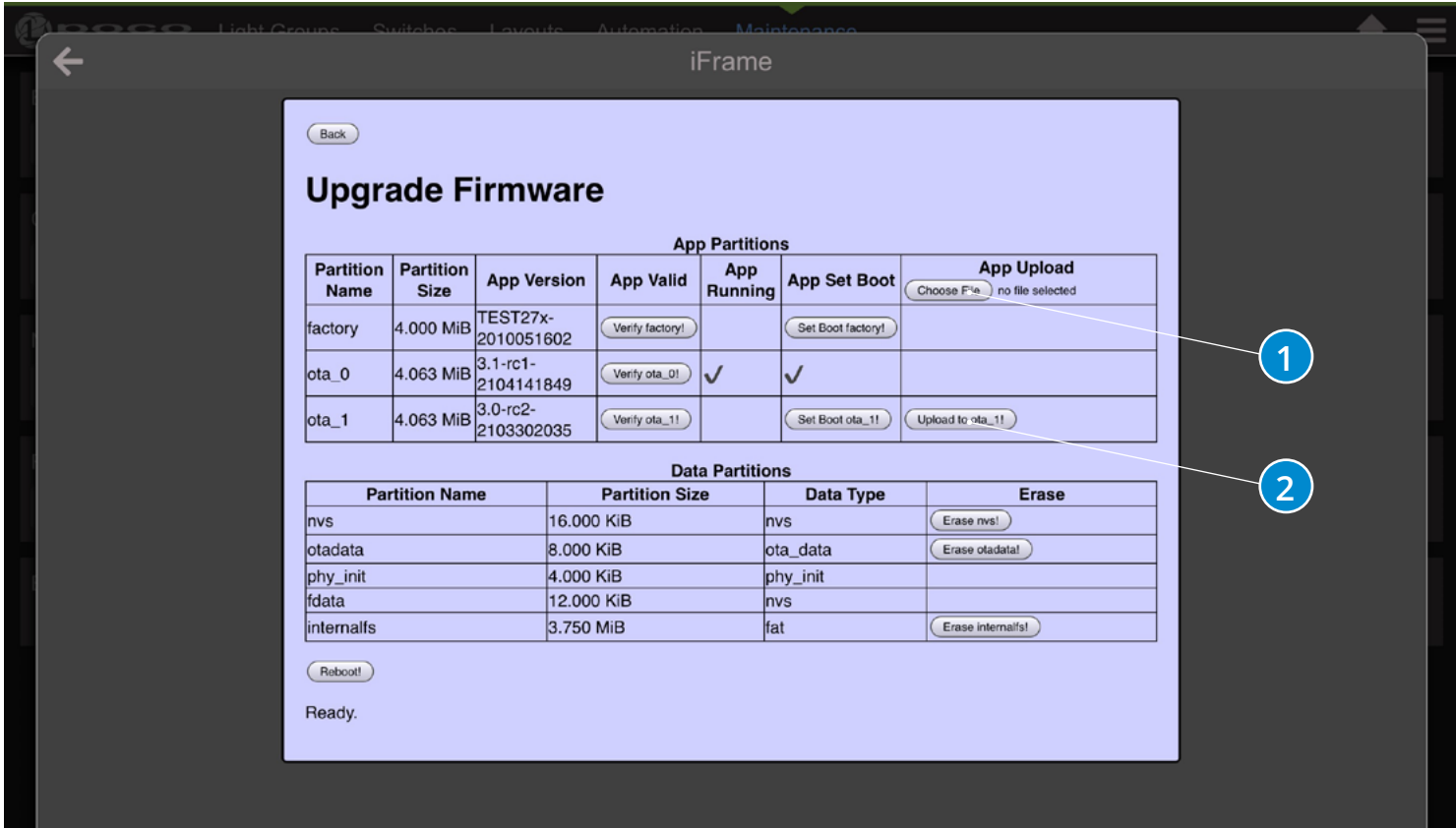

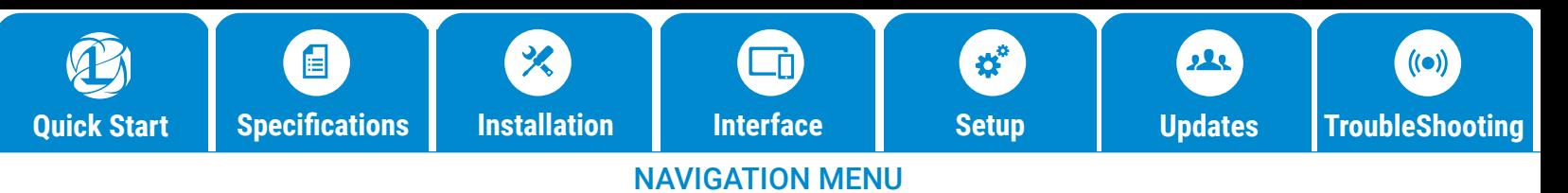

## TROUBLESHOOTING

## Troubleshooting

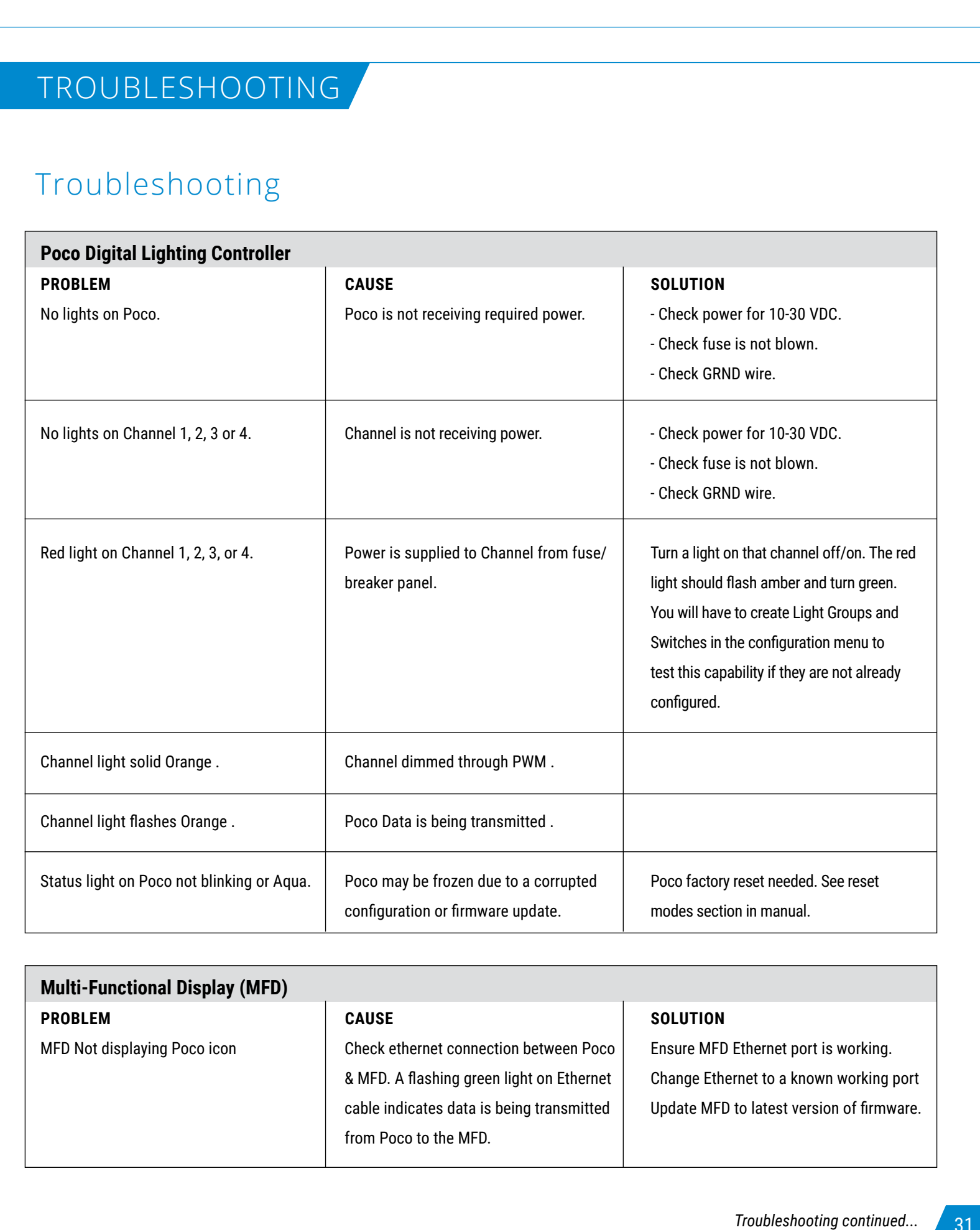

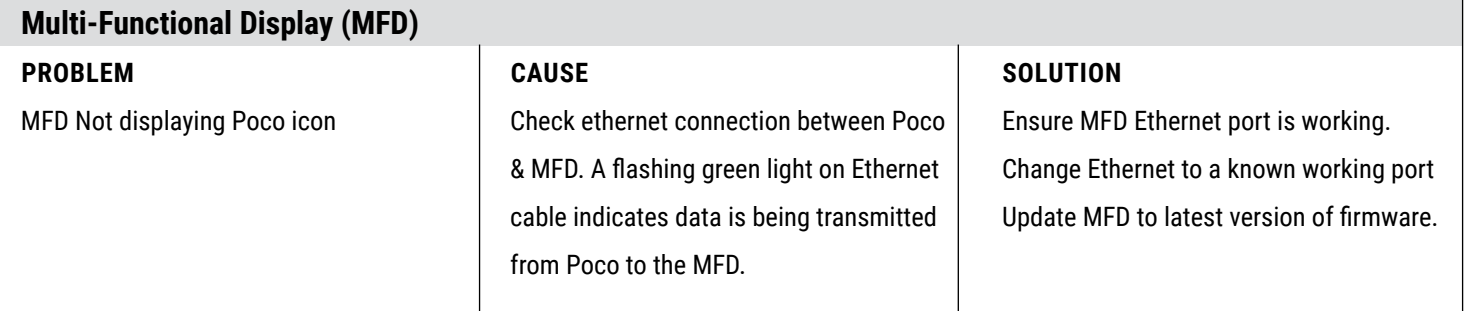

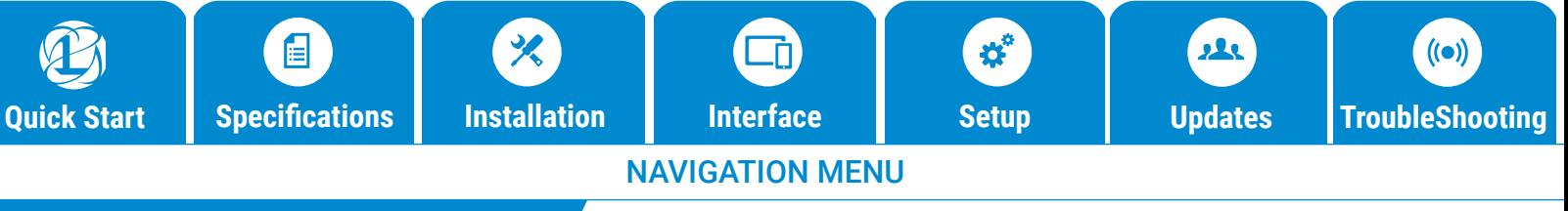

## TROUBLESHOOTING

*continued...*

# Troubleshooting

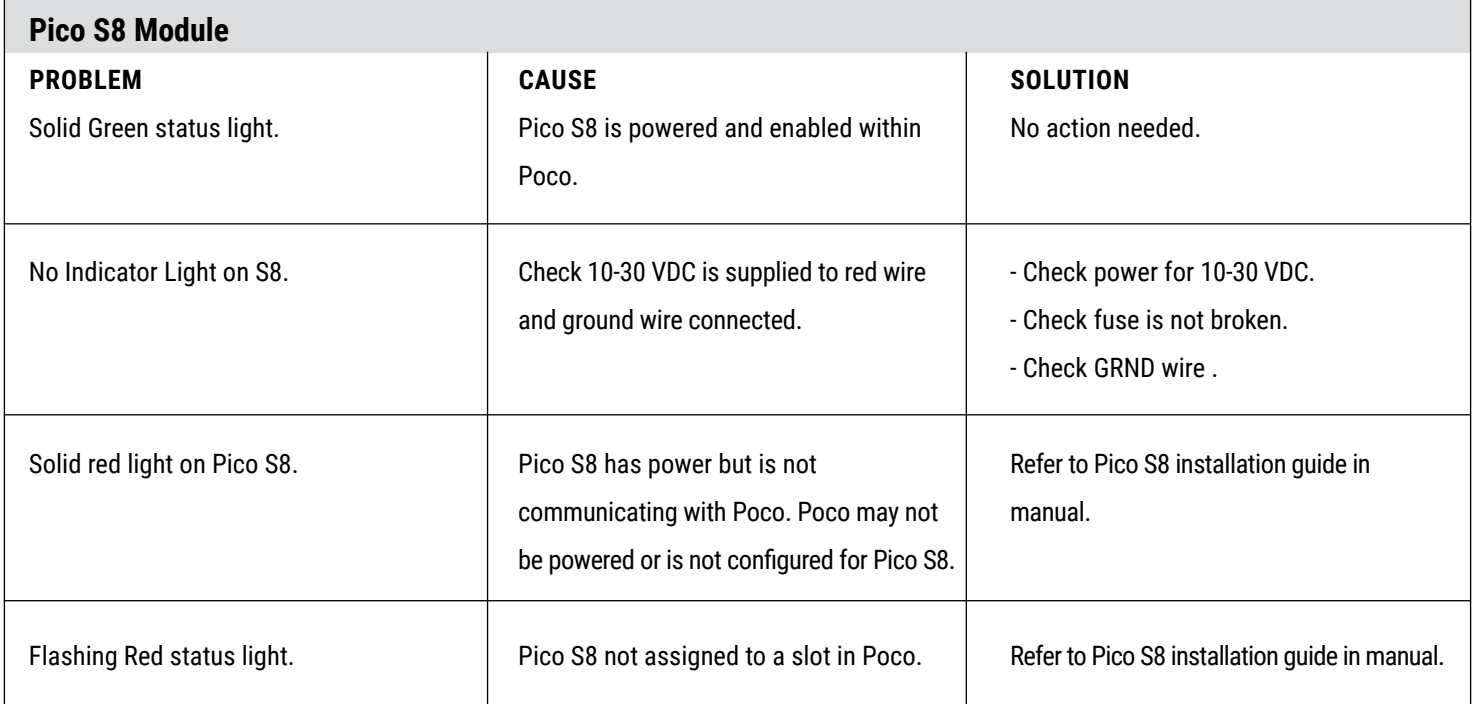

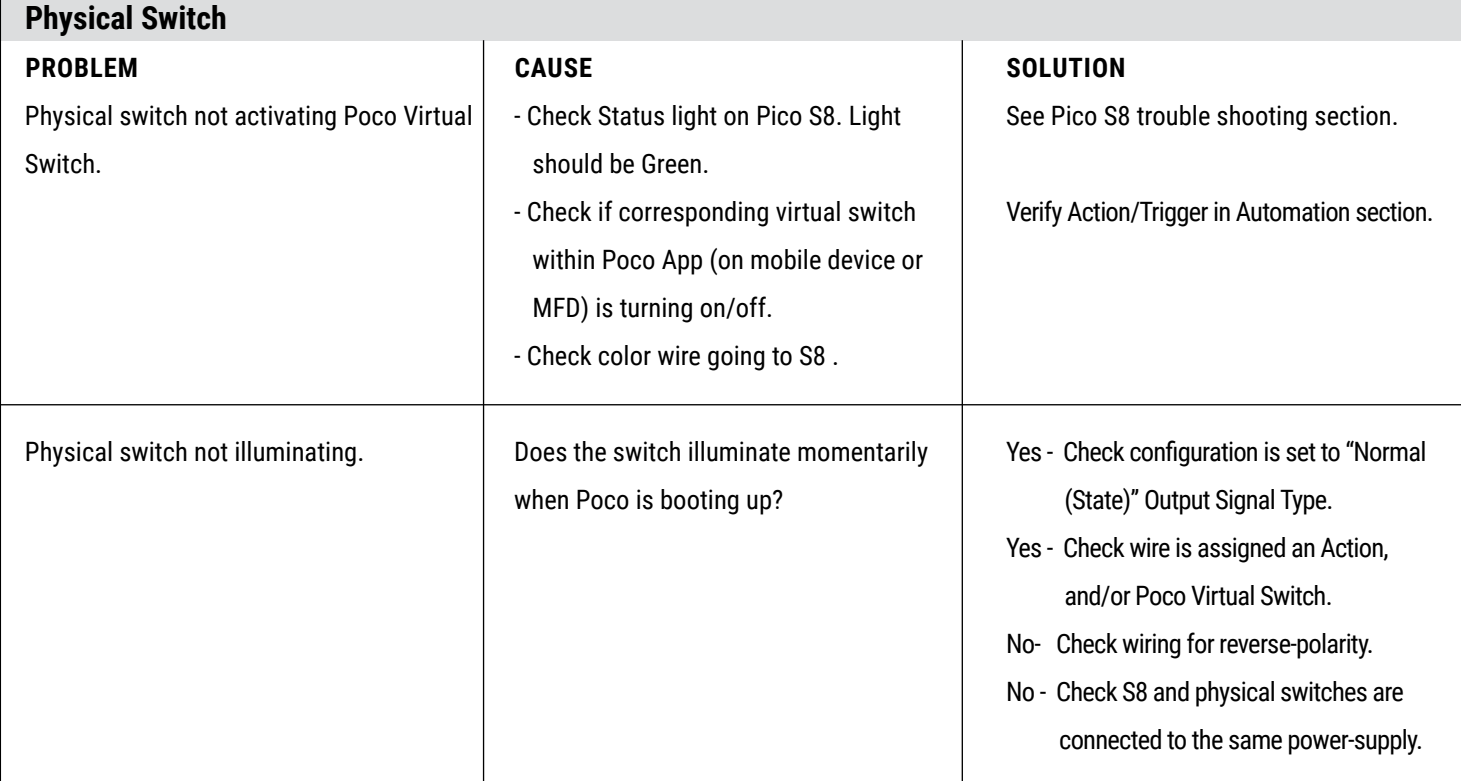

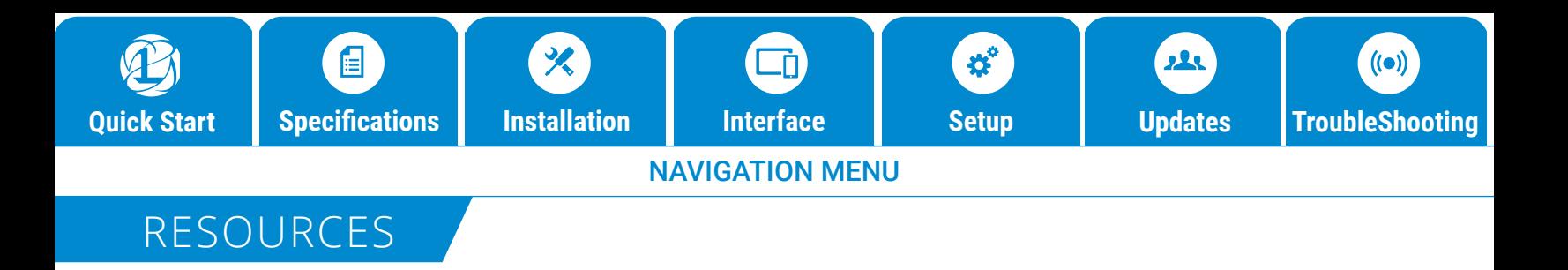

# Additional Resources

**[Watch Training Videos >](https://www.youtube.com/watch?v=mOFYvy2Pd_Y&list=PLqlMmK78u4yL8DsyyJO2D0rtT1--d92Uc) [Download Poco App For Apple >](https://apps.apple.com/app/lumitec-poco/id1462761366) [Download Poco App For Android >](https://play.google.com/store/apps/details?id=com.lumiteclighting.pocoapp&hl=en_US) [Vist Lumitec Website >](http://lumiteclighting.com/)**

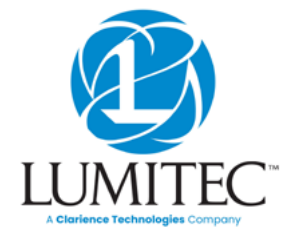

lumiteclighting.com

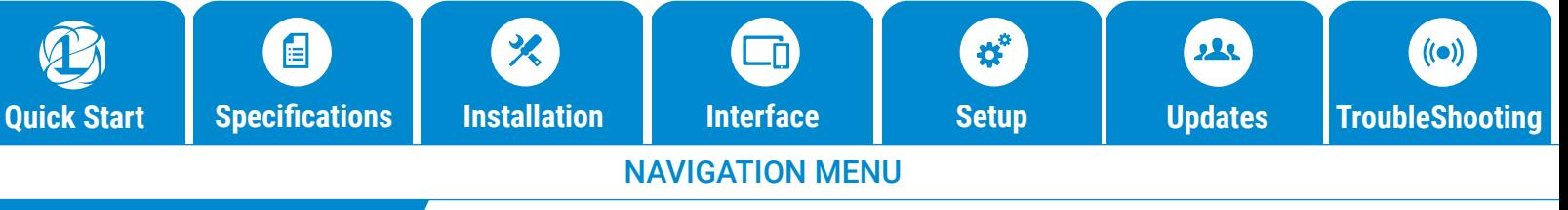

## GLOSSARY

# Glossary

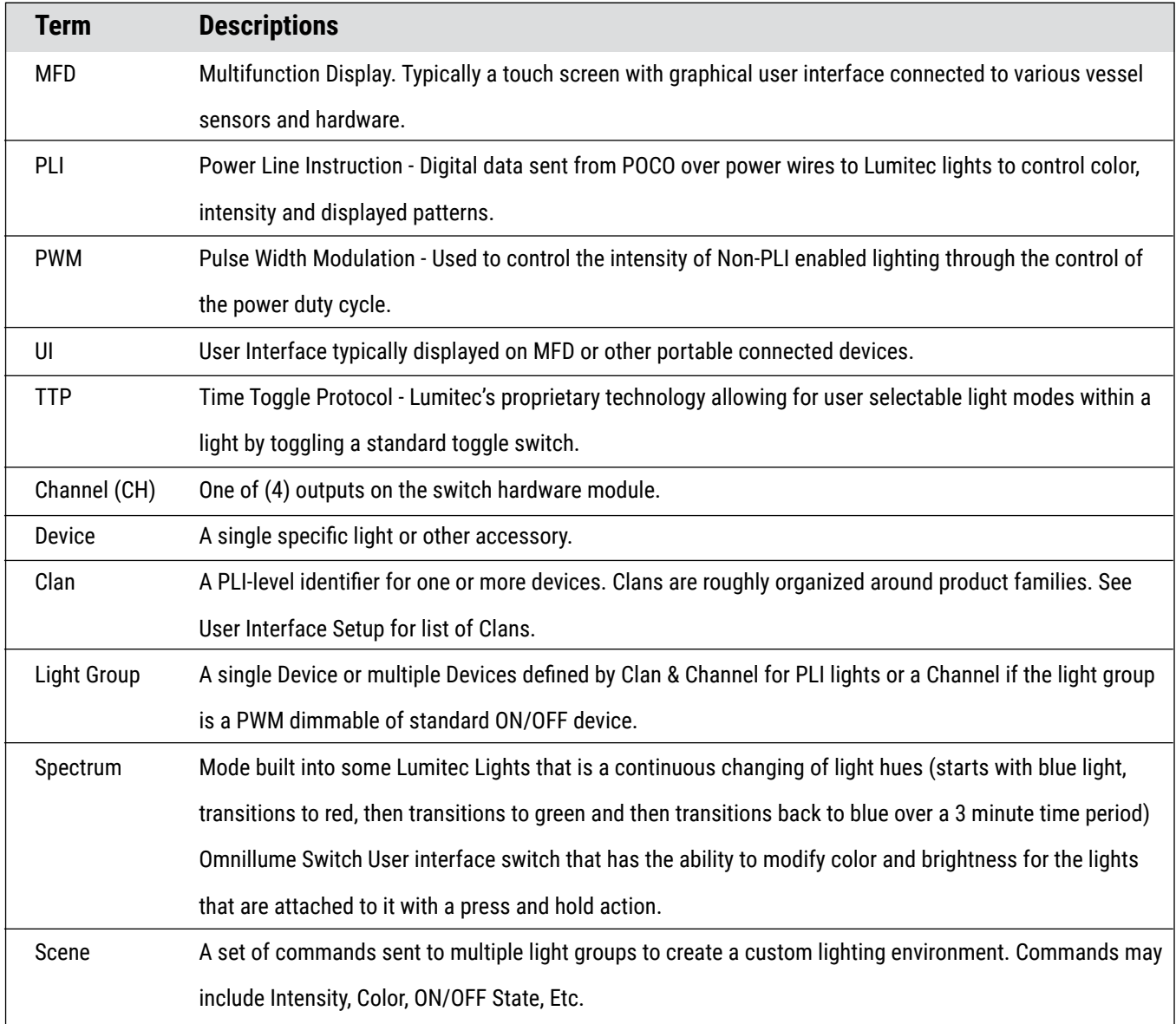

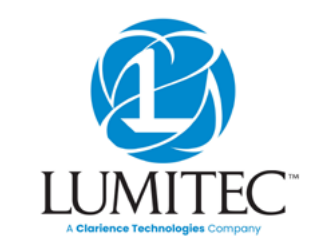

lumiteclighting.com